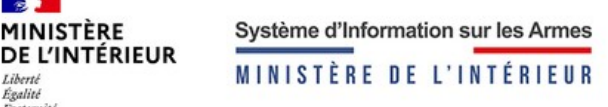

 $\mathbf{a}$ 

Égalité Fraternit

**MINISTÈRE** 

# **Système d'Information sur les Armes** MINISTÈRE DE L'INTÉRIEUR

## **MANUEL UTILISATEUR LIVRE DE POLICE NUMERIQUE**

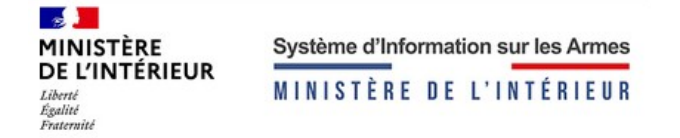

## Table des matières

 $\overline{2}$ 

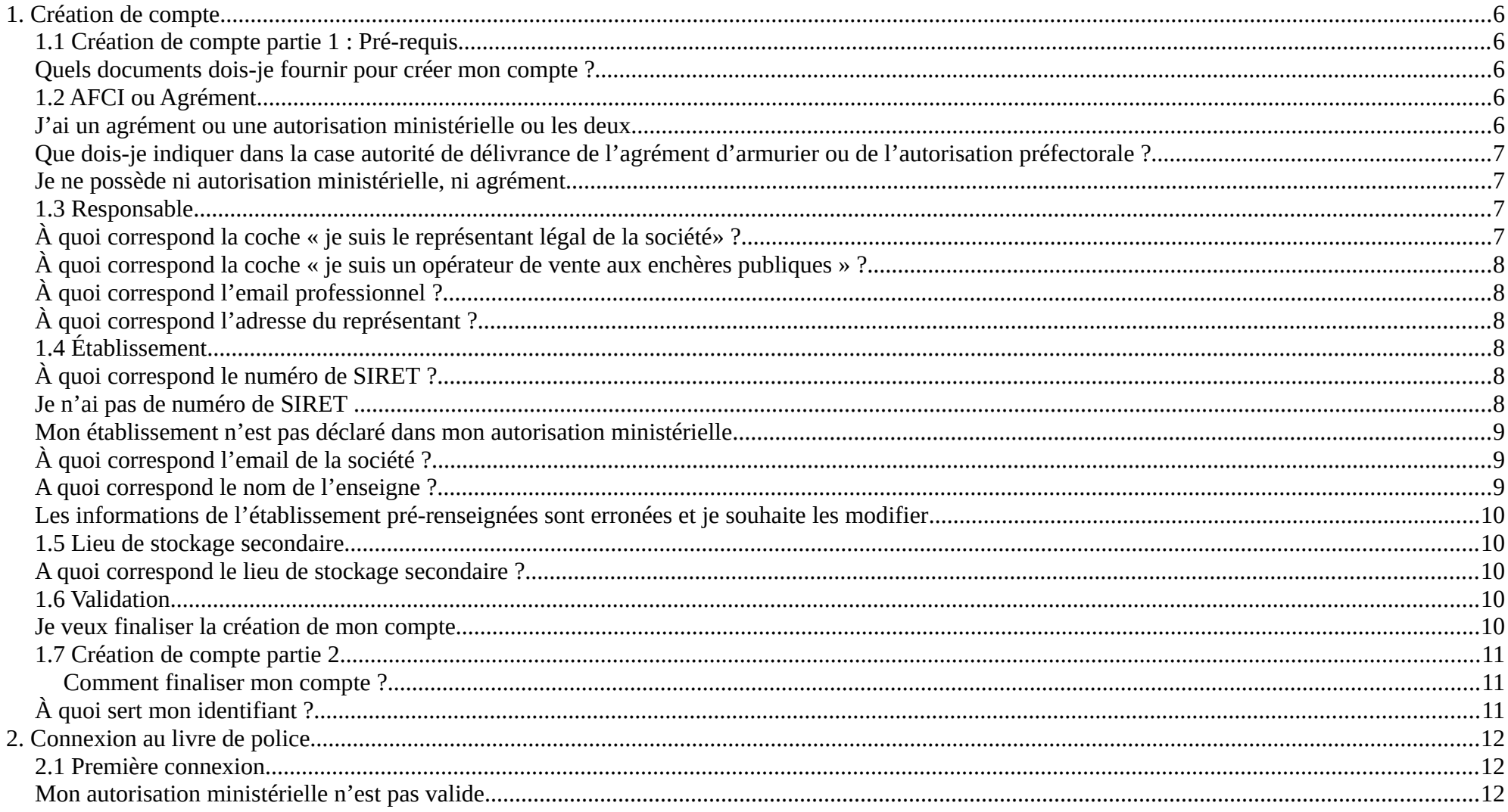

Manuel utilisateur : Livre de Police Numérique du Système d'Information sur les Armes

maj 30/09/2020

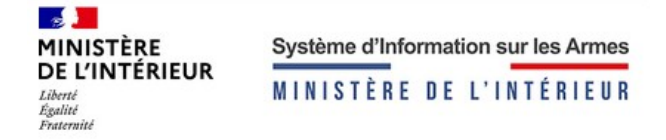

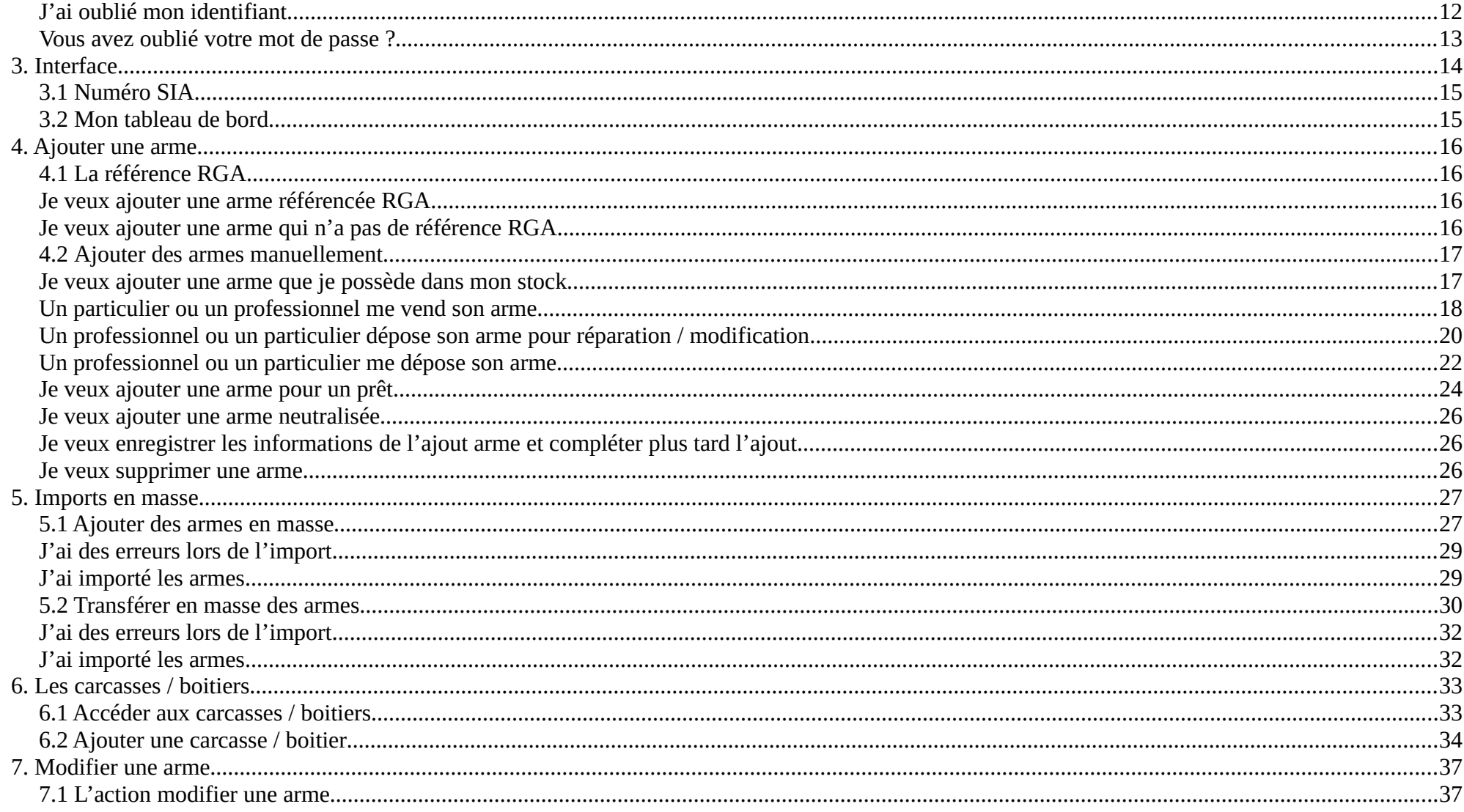

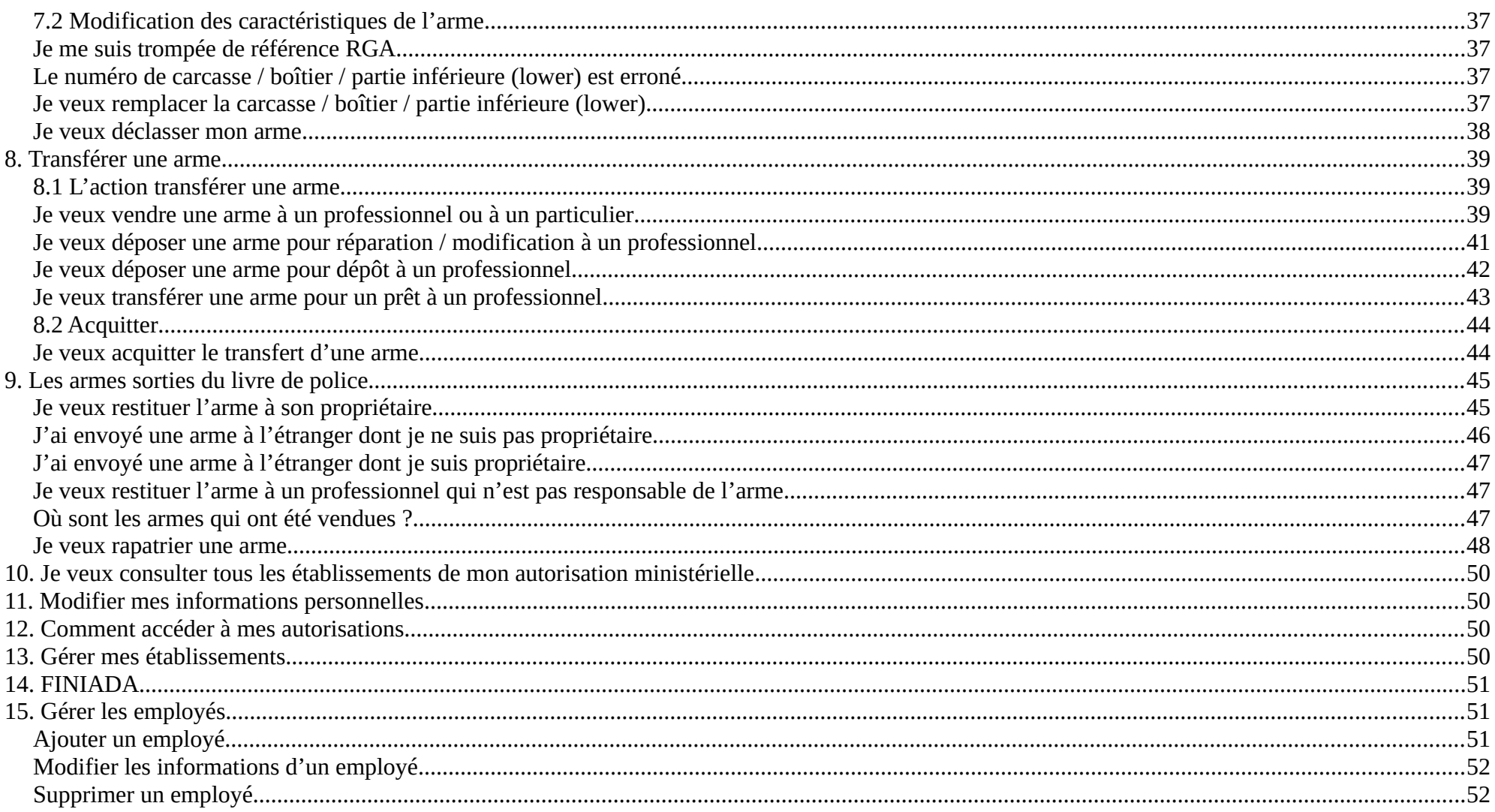

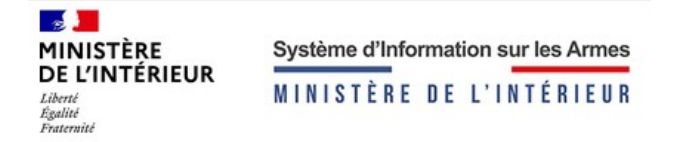

## <span id="page-4-4"></span>**1. Création de compte**

#### <span id="page-4-3"></span>**1.1 Création de compte partie 1 : Pré-requis**

Pour créer un compte, vous devez disposer d'un agrément délivré par la préfecture ou d'une autorisation ministérielle dispensée par le Service Central des Armes.

#### <span id="page-4-2"></span>**Quels documents dois-je fournir pour créer mon compte ?**

Vous devez être en possession d'un des documents ci-dessous en version numérique pour la création de votre compte :

- Une autorisation ou un récépissé de déclaration d'ouverture de local (commerce de détail) OU,
- Un récépissé de déclaration d'ouverture de l'établissement (commerce autre que de détail) OU,
- Une autorisation ministérielle ou préfectorale pour les organisateurs de vente aux enchères OU,
- Une autorisation ministérielle pour les courtiers.

Ces documents ne doivent pas dépasser 2 Mo.

#### <span id="page-4-1"></span>**1.2 AFCI ou Agrément**

#### <span id="page-4-0"></span>**J'ai un agrément ou une autorisation ministérielle ou les deux**

L'agrément correspond au document qui vous a été communiqué par la préfecture de votre département. Il vous permet de vendre des armes classées en C.

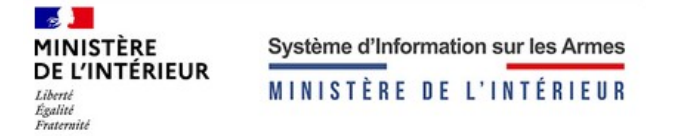

Le numéro correspondant à l'autorisation ministérielle est celui qui vous a été communiqué par le Service Central des Armes. Il est inscrit sur votre Autorisation de Fabrication, de Commerce et d'Intermédiation d'arme (AFCI). Selon votre autorisation, vous serez autorisé à vendre des armes de classement A, B et / ou C.

#### <span id="page-5-3"></span>**Que dois-je indiquer dans la case autorité de délivrance de l'agrément d'armurier ou de l'autorisation préfectorale ?**

Si vous disposez d'un agrément ou d'une autorisation préfectorale de vente aux enchères, vous devez renseigner la date, ainsi que la préfecture du département qui vous a délivré le dit document. Le document devra être joint à votre création de compte et il ne doit pas dépasser 2 Mo.

Pour exemple : Si votre établissement est à Paris et que l'agrément vous a été remis par la préfecture de Paris, vous devrez préciser que l'autorité de délivrance est celle du département 75.

#### <span id="page-5-2"></span>**Je ne possède ni autorisation ministérielle, ni agrément**

Si vous ne possédez ni agrément, ni autorisation ministérielle, vous devrez faire une demande auprès du Service Central des Armes ou de la préfecture de votre département pour avoir les autorisations nécessaires à la création de votre compte sur le livre de police.

#### <span id="page-5-1"></span>**1.3 Responsable**

#### <span id="page-5-0"></span>**À quoi correspond la coche « je suis le représentant légal de la société» ?**

Si vous créer votre compte en qualité de président, directeur général, vice-président de votre société, vous devez cocher la case « Je suis le représentant légal de la société ». Vous disposerez de droits supplémentaires auxquels un gérant ou un employé n'aura pas accès.

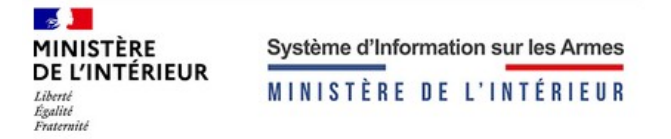

#### <span id="page-6-5"></span>**À quoi correspond la coche « je suis un opérateur de vente aux enchères publiques » ?**

Si vous êtes commissaire priseur, vous devez cocher la case « Je suis un opérateur de ventes aux enchères publiques ». Vous disposerez de droits spécifiques à l'ouverture de votre compte.

#### <span id="page-6-4"></span>**À quoi correspond l'email professionnel ?**

L'email professionnel est propre à chaque compte créé dans le livre de police numérique. Ce mail vous permettra de recevoir les mails de changement de mot passe / identifiant. Il peut s'agir du mail professionnel de la société ou du mail professionnel d'une personne de la société.

#### <span id="page-6-3"></span>**À quoi correspond l'adresse du représentant ?**

L'adresse postale, correspond à l'adresse personnelle du représentant.

#### <span id="page-6-2"></span>**1.4 Établissement**

#### <span id="page-6-1"></span>**À quoi correspond le numéro de SIRET ?**

Pour créer le livre de police numérique de votre établissement , vous devez renseigner son numéro de SIRET composé de 14 chiffres articulé en deux parties, le SIREN et le NIC.

#### <span id="page-6-0"></span>**Je n'ai pas de numéro de SIRET**

Si vous n'avez pas de numéro de SIRET, renseignez votre numéro RCS suivi de deux ou un 0 et de votre code postal. Le numéro doit faire impérativement 14 chiffres et doit comporter les 5 chiffres de votre code postal.

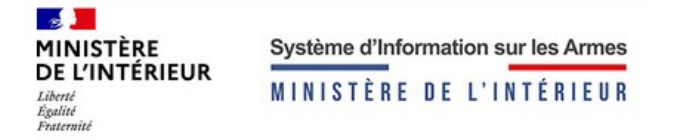

 *Exemple :* numéro RCS *1 310 254, suivi de deux 0 et du code postal (Nouméa) 98800 soit 131 025 400 98800*

#### <span id="page-7-2"></span>**Mon établissement n'est pas déclaré dans mon autorisation ministérielle**

Nos services vérifieront si l'autorisation ministérielle de votre établissement est valide, auquel cas, toutes les informations seront prérenseignées et vous pourrez finaliser la création de votre compte, dans le cas contraire vous devrez contacter le Service Central des Armes pour faire une nouvelle demande d'autorisation pour cet établissement ou vérifier la validité de votre autorisation.

Dans le cas où vous n'avez pas coché posséder une autorisation ministérielle mais un agrément, la préfecture se chargera de vérifier les informations renseignées.

Si votre établissement n'est pas connu de nos services, vous devrez renseigner un formulaire avec les informations requises à la validation de votre compte.

#### <span id="page-7-1"></span>**À quoi correspond l'email de la société ?**

L'email de la société vous permettra de recevoir tous les mails relatifs à votre établissement (ajout, cession, alertes…). Si vous ne renseignez pas cette information, l'email sera complété avec l'email professionnel renseigné dans la partie responsable. L'email de la société peut correspondre à votre boite mail commune au sein de votre société.

#### <span id="page-7-0"></span>**A quoi correspond le nom de l'enseigne ?**

L'enseigne correspond au nom de l'établissement déclaré dans Infogreffe.

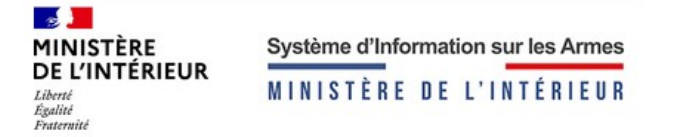

#### <span id="page-8-4"></span>**Les informations de l'établissement pré-renseignées sont erronées et je souhaite les modifier**

Lorsque vous tapez un numéro SIRET, les informations remontant, telles que la raison sociale et l'adresse postale, sont liées à la base nationale d'Infogreffe. Ainsi, il ne vous est pas possible de modifier les informations remontées par la base nationale. Vous devrez prendre contact avec le Service Central des Armes pour toutes demande de mise à jour de vos informations.

#### <span id="page-8-3"></span>**1.5 Lieu de stockage secondaire**

#### <span id="page-8-2"></span>**A quoi correspond le lieu de stockage secondaire ?**

Le lieu de stockage secondaire doit être renseigné si vous avez un local dans lequel vous stockez des armes en dehors de votre établissement principal. .

Pour renseigner les informations du stockage secondaire, les informations de l'adresse de l'établissement principal sont requises.

#### <span id="page-8-1"></span>**1.6 Validation**

#### <span id="page-8-0"></span>**Je veux finaliser la création de mon compte**

À la validation, vous recevrez un mail sur votre email professionnel avec un lien pour finaliser la création de votre compte. Ce lien est valide pendant 48h. À échéance de ce délai, vous devrez refaire la création de votre compte.

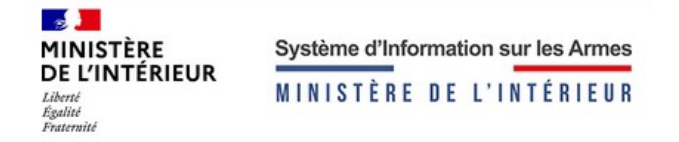

#### <span id="page-9-2"></span>**1.7 Création de compte partie 2**

#### <span id="page-9-1"></span>**Comment finaliser mon compte ?**

Au clic sur le lien de la validation de votre compte , vous devrez configurer votre mot de passe pour vous connecter à votre livre de police. Les règles de création du mot de passe sont spécifiées sur l'écran de création.

Il vous sera aussi demandé de créer des questions et des réponses associées pour la récupération de votre identifiant. Lors de la perte de votre identifiant, vous aurez deux questions choisies aléatoirement dans celles que vous avez renseignées. Vous devrez donner les bonnes réponses pour récupérer votre identifiant.

#### <span id="page-9-0"></span>**À quoi sert mon identifiant ?**

Au clic sur valider la création de compte en partie 2, un PDF vous sera fourni avec votre identifiant de connexion. Cet identifiant ne vous sera pas communiqué par mail pour des raisons de sécurité. Veillez à télécharger et à conserver ce PDF. Il vous sera possible de récupérer cet identifiant en cliquant sur identifiant oublié dès la connexion au livre de police.

L'identifiant vous sert à vous connecter et à récupérer votre mot de passe, il est essentiel pour accéder au livre de police.

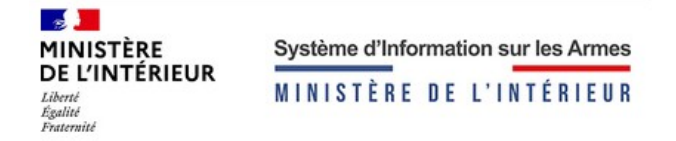

## <span id="page-10-1"></span>**2. Connexion au livre de police**

#### <span id="page-10-0"></span>**2.1 Première connexion**

#### <span id="page-10-2"></span>**Mon autorisation ministérielle n'est pas valide**

Si votre autorisation ministérielle renseignée en partie 1 de la création de votre compte n'est plus valide, vous ne pourrez pas vous connecter au livre de police. Vous devrez appeler le Service Central des Armes.

#### <span id="page-10-3"></span>**J'ai oublié mon identifiant**

Cette action vous permet de récupérer votre identifiant en cas de perte :

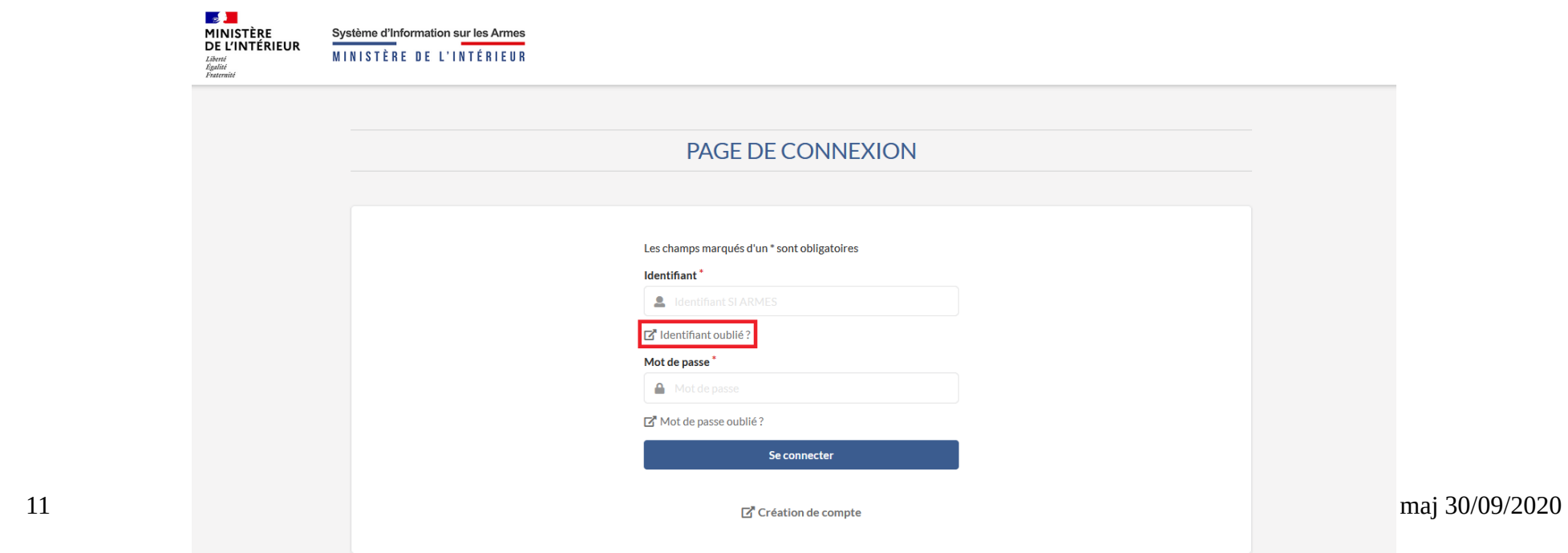

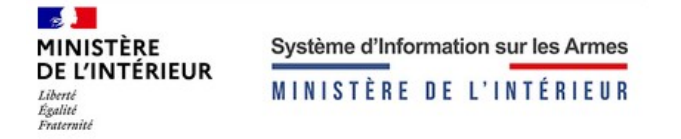

Vous devrez renseigner votre email professionnel pour récupérer votre identifiant. Un mail vous sera envoyé avec un lien qui vous redirigera vers la récupération de votre identifiant.

Dans les questions que vous aviez renseignées lors de la création de compte, 2 seront choisies aléatoirement, et vous devrez y répondre.

Si vous avez répondu correctement aux 2 questions qui vous auront été posées, une fenêtre s'affichera avec votre identifiant.

#### <span id="page-11-0"></span>**Vous avez oublié votre mot de passe ?**

Cette action vous permet de récupérer votre mot de passe en cas d'oubli. Cliquer sur mot de passe oublié sur la page de connexion, renseigner votre identifiant, si l'identifiant correspond, vous recevrez un mail pour modifier votre mot de passe. Cliquer sur le lien de réinitialisation, vous pourrez créer un nouveau mot de passe.

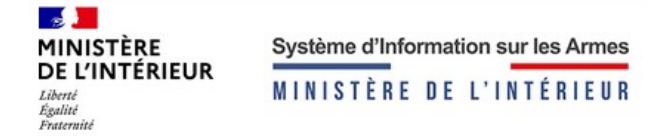

## <span id="page-12-0"></span>**3. Interface**

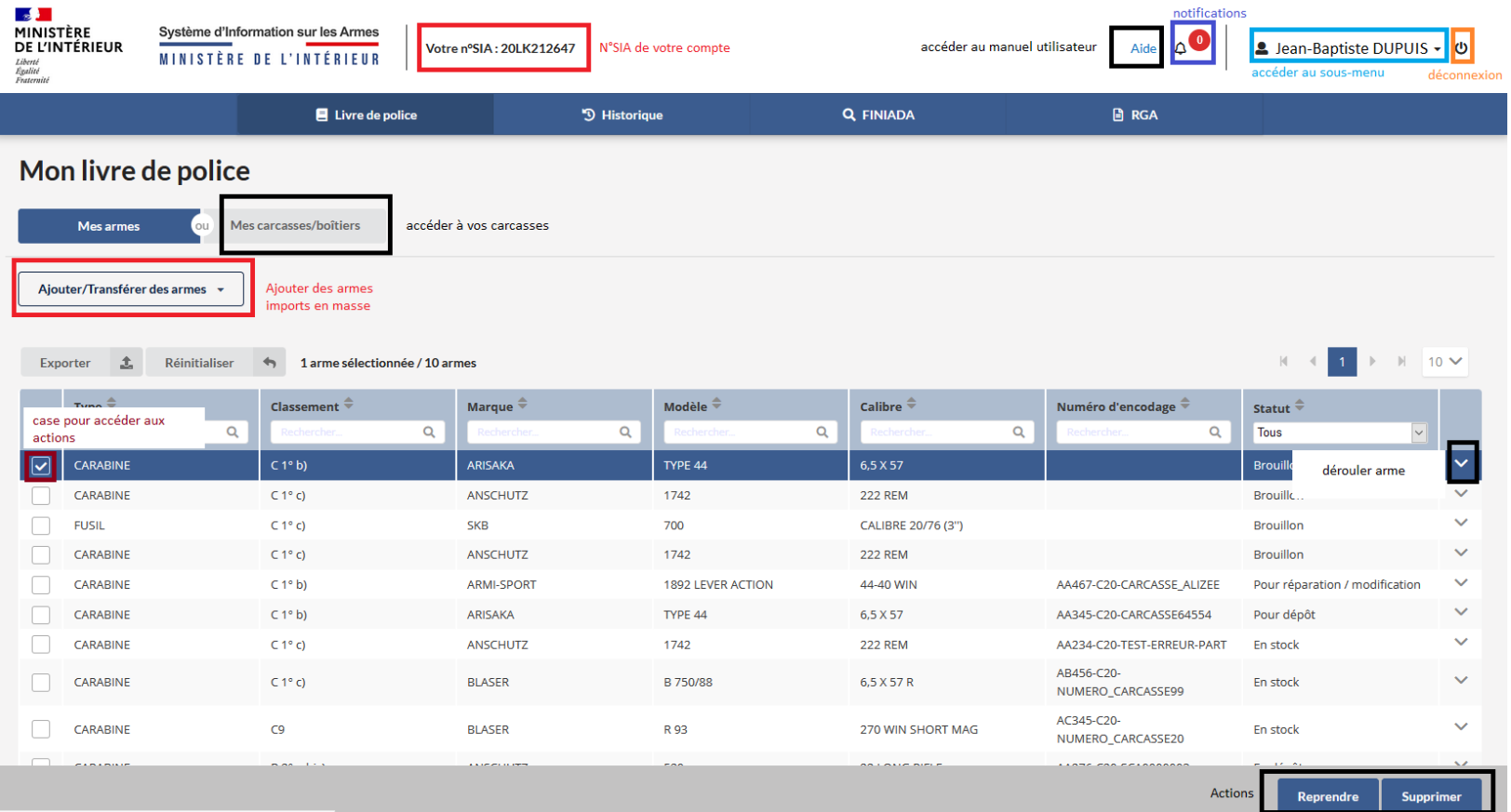

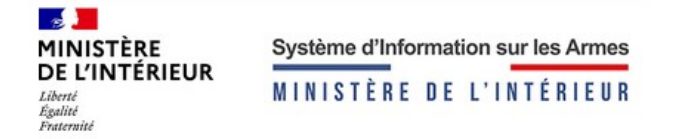

#### <span id="page-13-1"></span>**3.1 Numéro SIA**

Le numéro SIA est disponible dans l'entête du livre de police. Il sert à toutes les transactions.

#### <span id="page-13-0"></span>**3.2 Mon tableau de bord**

Dans le tableau du livre de police, vous retrouverez toutes les armes qui vous appartiennent où qui sont localisées chez vous. Vous pourrez les filtrer selon les libellés des colonnes présentes dans le livre de police (encodage, statuts...).

Il vous est possible d'exporter sous forme de tableur la liste des armes.

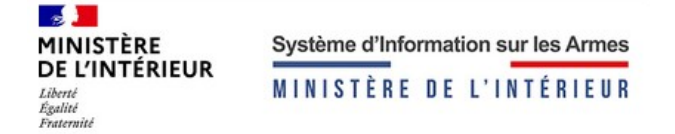

## <span id="page-14-3"></span>**4. Ajouter une arme**

#### <span id="page-14-2"></span>**4.1 La référence RGA**

#### <span id="page-14-1"></span>**Je veux ajouter une arme référencée RGA**

Pour ajouter une arme, il faut cliquer sur « Ajouter une arme » sur la page de gestion des armes du livre de police. Au clic sur ce bouton, vous serez redirigé vers la page d'ajout armes.

Dès lors que vos autorisations sont validées, vous êtes autorisé à ajouter dans votre livre de police numérique les catégories d'armes présentes sur votre agrément ou autorisation ministérielle.

Pour ajouter une arme, vous devez vous munir de la référence du modèle d'arme. Il s'agit d'un numéro que vous trouvez dans le Registre Général des Armes (ex : AA123). Vous pouvez y accéder en cliquant sur « rechercher une référence RGA ».

#### <span id="page-14-0"></span>**Je veux ajouter une arme qui n'a pas de référence RGA**

Si vous ne disposez pas de la référence RGA parce que votre arme n'a pas encore été référencée par les experts du Service Central des Armes, vous pouvez faire une demande de classement sur le RGA. Pour l'ajouter dans le livre de police, il vous faudra renseigner la référence AA000 et le numéro de votre demande de classement dans le RGA en étape 2. Cette référence vous permettra d'identifier votre arme unitairement car ce numéro sera inscris dans l'encodage de l'arme (ex : AA000-P20-NUMDEMANDE-NUMCARCASSE),

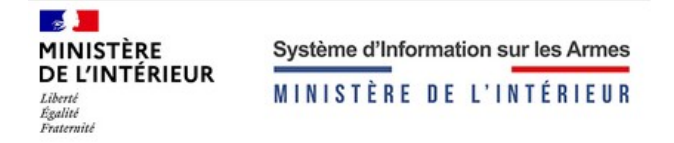

#### <span id="page-15-1"></span>**4.2 Ajouter des armes manuellement**

#### <span id="page-15-0"></span>**Je veux ajouter une arme que je possède dans mon stock**

#### **Description de l'arme**

Pour ajouter une arme que vous possédez dans votre stock, vous devez vous munir de votre référence RGA (cf je veux ajouter une arme référencée RGA), si vous n'avez pas la référence RGA vous devrez renseigner le numéro AA000 (cf je veux ajouter une arme qui n'a pas de référence RGA).

Dans raison du dépôt, renseigner « Pour entrée en stock »

#### **Saisie des informations**

La date d'entrée en stock correspond à la date de saisie de l'arme dans le livre de police numérique. Renseigner le numéro de carcasse / boîtier / partie inférieure (lower).

Si vous n'arrivez pas à identifier le numéro, vous devrez cocher la case « pas de numéro de carcasse / boîtier ». Le livre de police se chargera de générer un code unique pour identifier votre élément d'arme. Les numéros générés commencent toujours par SCA et sont composés de 7 chiffres (ex : SCA0000001)

Renseigner les éléments essentiels de l'arme (non obligatoire). Le bouton fléché situé à côté des éléments permet de dupliquer le numéro de carcasse / boîtier / partie inférieure (lower).

Dans identité du détenteur d'origine, cliquez sur « mon compte » puisque vous êtes à l'origine de sa fabrication ou de sa détention.

#### **Récapitulatif et validation**

Passez à l'étape 3, cliquer sur « valider », l'arme est dans votre stock au statut « en stock » avec un numéro d'encodage.

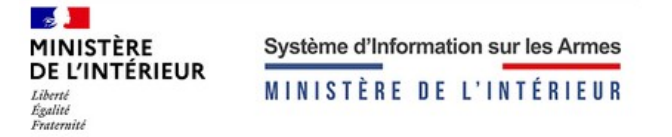

Votre arme sera encodée avec le numéro RGA, la lettre C pour certifier l'arme, les 2 derniers chiffres de l'année en cours et le numéro de carcasse / boîtier.

Si votre arme fait l'objet d'un doublon elle sera encodée avec un AA# avant le numéro de carcasse / boîtier. Une fiche de suivi arme, vous est aussi communiquée dans les caractéristiques de l'arme. Elle récapitule toutes les informations de l'arme, elle peut être utile en cas de perte ou de vol lors de votre dépôt de plainte auprès des autorités compétentes.

#### <span id="page-16-0"></span>**Un particulier ou un professionnel me vend son arme**

#### **Description de l'arme**

Pour ajouter une arme qu'un particulier ou un professionnel vous a vendu, vous devez vous munir de la référence RGA (cf je veux ajouter une arme référencée RGA), si vous n'avez pas la référence RGA vous devrez renseigner le numéro AA000 (cf je veux ajouter une arme qui n'a pas de référence RGA).

Dans raison du dépôt, renseigner « Pour entrée en stock »

#### **Saisie des informations**

La date d'entrée en stock correspond à la date de saisie de l'arme dans le livre de police numérique. Renseigner le numéro de carcasse / boitier / partie inférieure (lower).

Si vous n'arrivez pas à identifier le numéro, vous devrez cocher la case « pas de numéro de carcasse / boîtier ». Le livre de police se chargera de générer un code unique pour identifier votre élément d'arme. Les numéros générés commencent toujours par SCA et sont composés de 7 chiffres (ex : SCA0000001)

Renseigner les éléments essentiels de l'arme (non obligatoire). Le bouton situé à côté des éléments permet de dupliquer le numéro de carcasse / boitier / partie inférieure (lower).

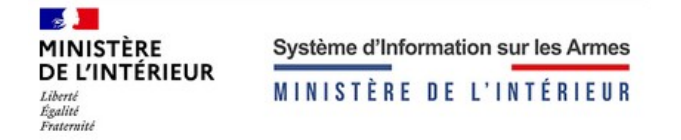

#### L'arme appartient à un particulier

Concernant le détenteur d'origine, cliquez sur « Particulier ». Munissez-vous de son numéro SIA, ce numéro est disponible si le particulier a déjà fait une vente ou un prêt d'arme auprès d'une armurerie. Ce numéro permet d'identifier le particulier et de vous éviter de renseigner toutes ses informations.

Le numéro SIA est connu par le détenteur ou vous pouvez le retrouver en faisant une recherche dans l'étape 2 de l'ajout de l'arme. Vous devrez renseigner son nom, prénom, pays de naissance, date de naissance, commune de naissance, code postal de naissance. Une fois le numéro récupéré, vous pouvez le communiquer au particulier.

#### L'arme appartient à un professionnel

Tous les professionnels disposent d'un numéro SIA lors de la création de leur compte sur le livre de police. Pour éviter de renseigner le SIRET et la raison sociale, vous pouvez saisir le numéro SIA du professionnel. Ainsi vous disposerez de toutes les informations du professionnel. Dans le cas contraire, vous pourrez le retrouver grâce à son SIRET.

#### **Récapitulatif et validation**

Passez à l' étape 3, cliquer sur « Valider », l'arme est dans votre stock au statut « en stock » avec un numéro d'encodage.

À la fin de l'étape 3, vous recevrez un mail vous informant que votre arme a bien été ajoutée. Aussi si un particulier vous a cédé son arme, un cerfa pour les armes en catégorie C sera accessible dans le déroulé de l'arme pour prévenir la préfecture du changement d'acquéreur. Pour un professionnel, un bordereau sera automatiquement généré et accessible dans les caractéristiques de votre arme.

Votre arme sera encodée avec le numéro RGA, la lettre C pour certifier l'arme, les 2 derniers chiffres de l'année en cours et le numéro de carcasse / boîtier.

Si votre arme fait l'objet d'un doublon elle sera encodée avec un AA# avant le numéro de carcasse / boîtier.

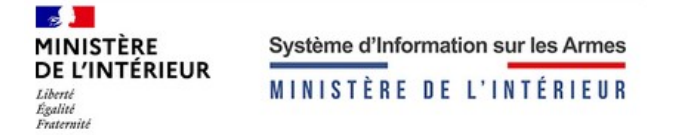

Une fiche de suivi arme, vous est aussi communiqué dans les caractéristiques de l'arme. Elle récapitule toutes les informations de l'arme, elle peut être utile en cas de perte ou de vol lors de votre dépôt de plainte auprès des autorités compétentes.

#### <span id="page-18-0"></span>**Un professionnel ou un particulier dépose son arme pour réparation / modification**

#### **Description de l'arme**

Pour ajouter une arme qu'un particulier ou un professionnel vous dépose pour une réparation ou une modification, vous devez vous munir de la référence RGA (cf je veux ajouter une arme référencée RGA), si vous n'avez pas la référence RGA vous devrez renseigner le numéro AA000 (cf je veux ajouter une arme qui n'a pas de référence RGA).

Dans raison du dépôt, renseigner « Pour réparation / modification ».

#### **Saisie des informations**

La date d'entrée en stock correspond à la date de saisie de l'arme dans le livre de police numérique. Renseigner le numéro de carcasse / boitier / partie inférieure (lower).

Si vous n'arrivez pas à identifier le numéro, vous devrez cocher la case « pas de numéro de carcasse / boîtier ». Le livre de police se chargera de générer un code unique pour identifier votre élément d'arme. Les numéros générés commencent toujours par SCA et sont composés de 7 chiffres (ex : SCA0000001)

Renseigner les éléments essentiels de l'arme (non obligatoire). Le bouton situé à côté des éléments permet de dupliquer le numéro de carcasse / boitier / partie inférieure (lower).

#### L'arme appartient à un particulier

Concernant le détenteur d'origine, cliquez sur « Particulier ». Munissez--vous de son numéro SIA, ce numéro est disponible si le particulier a déjà fait une vente ou un prêt d'arme auprès d'une armurerie. Ce numéro permet d'identifier le particulier et de vous éviter de renseigner toutes ses informations.

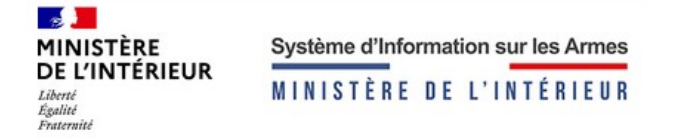

Le numéro SIA est connu par le détenteur ou vous pouvez le retrouver en faisant une recherche dans l'étape 2 de l'ajout de l'arme. Vous devrez renseigner son nom, prénom, pays de naissance, date de naissance, commune de naissance, code postal de naissance. Une fois le numéro récupéré, vous pouvez le communiquer au particulier.

#### L'arme appartient à un professionnel

Tous les professionnels disposent d'un numéro SIA lors de la création de leur compte sur le livre de police. Pour éviter de renseigner le SIRET et la Raison sociale, vous pouvez passer par le numéro SIA du professionnel. Ainsi vous disposerez de toutes les informations du professionnel. Dans le cas contraire, vous pourrez le retrouver grâce à son SIRET.

#### **Récapitulatif et validation**

Passez à l'étape 3, cliquer sur « Valider », l'arme est dans votre stock au statut « pour réparation / modification » avec un numéro d'encodage.

À la fin de l'étape 3, vous recevrez un mail vous informant que votre arme a bien été ajoutée.

Votre arme sera encodée avec le numéro RGA, la lettre C pour certifier l'arme, les 2 derniers chiffres de l'année en cours et le numéro de carcasse / boîtier.

Si votre arme fait l'objet d'un doublon elle sera encodée avec un AA# avant le numéro de carcasse / boîtier.

Une fiche de suivi arme, vous est aussi communiquée dans les caractéristiques de l'arme. Elle récapitule toutes les informations de l'arme, elle peut être utile en cas de perte ou de vol lors de votre dépôt de plainte auprès des autorités compétentes.

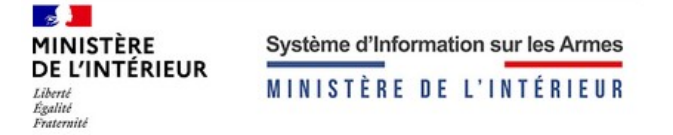

#### <span id="page-20-0"></span>**Un professionnel ou un particulier me dépose son arme**

#### **Description de l'arme**

Pour ajouter une arme qu'un particulier ou un professionnel vous dépose pour un dépôt-vente, vous devez vous munir de la référence RGA (cf je veux ajouter une arme référencée RGA), si vous n'avez pas la référence RGA vous devrez renseigner le numéro AA000 (cf je veux ajouter une arme qui n'a pas de référence RGA).

Dans raison du dépôt, renseigner « Pour dépôt »

#### **Saisie des informations**

La date d'entrée en stock correspond à la date de saisie de l'arme dans le livre de police numérique. Renseigner le numéro de carcasse / boitier / partie inférieure (lower).

Si vous n'arrivez pas à identifier le numéro, vous devrez cocher la case « pas de numéro de carcasse / boîtier ». Le livre de police se chargera de générer un code unique pour identifier votre élément d'arme. Les numéros générés commencent toujours par SCA et sont composés de 7 chiffres (ex : SCA0000001)

Renseigner les éléments essentiels de l'arme (non obligatoire). Le bouton fléché situé à côté des éléments permet de dupliquer le numéro de carcasse / boitier / partie inférieure (lower).

#### L'arme appartient à un particulier

Concernant le détenteur d'origine, cliquez sur particulier. Munissez-vous de son numéro SIA, ce numéro est disponible si le particulier a déjà fait une vente ou un prêt d'arme auprès d'une armurerie. Ce numéro permet d'identifier le particulier et de vous éviter de renseigner toutes ses informations.

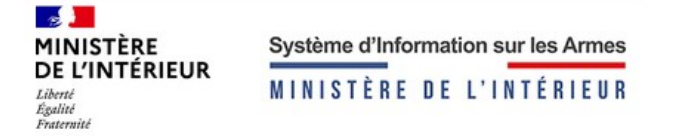

Le numéro SIA est connu par le détenteur ou vous pouvez le retrouver en faisant une recherche dans l'étape 2 de l'ajout de l'arme. Vous devrez renseigner son nom, prénom, pays de naissance, date de naissance, commune de naissance, code postal de naissance. Une fois le numéro récupéré, vous pouvez le communiquer au particulier. L'arme appartient à un professionnel

Tous les professionnels disposent d'un numéro SIA lors de la création de leur compte sur le livre de police. Pour éviter de renseigner le SIRET et la Raison sociale, vous pouvez passer par le numéro SIA du professionnel. Ainsi vous disposerez de toutes les informations du professionnel. Dans le cas contraire, vous pourrez le retrouver grâce à son SIRET.

#### **Récapitulatif et validation**

Passez à l'étape 3, validez, l'arme est dans votre stock au statut « pour dépôt ».

À la fin de l'étape 3, vous recevrez un mail vous informant que votre arme a bien été ajoutée.

Votre arme sera encodée avec le numéro RGA, la lettre C pour certifier l'arme, les 2 derniers chiffres de l'année en cours et le numéro de carcasse / boîtier.

Si votre arme fait l'objet d'un doublon elle sera encodée avec un AA# avant le numéro de carcasse / boîtier.

Une fiche de suivi arme, vous est aussi communiqué dans les caractéristiques de l'arme. Elle récapitule toutes les informations de l'arme, elle peut être utile en cas de perte ou de vol lors de votre dépôt de plainte auprès des autorités compétentes.

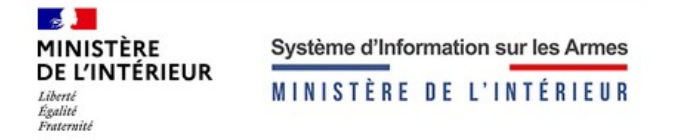

#### <span id="page-22-0"></span>**Je veux ajouter une arme pour un prêt**

#### **Description de l'arme**

Pour ajouter une arme qu'un particulier ou un professionnel vous dépose pour un prêt, vous devez vous munir de la référence RGA (cf je veux ajouter une arme référencée RGA), si vous n'avez pas la référence RGA vous devrez renseigner le numéro AA000 (cf je veux ajouter une arme qui n'a pas de référence RGA).

Dans raison du dépôt, renseigner « Pour dépôt », dans l'attente de la création d'un statut relatif au prêt des armes.

#### **Saisie des informations**

La date d'entrée en stock correspond à la date de saisie de l'arme dans le livre de police numérique. Renseigner le numéro de carcasse / boitier / partie inférieure (lower).

Si vous n'arrivez pas à identifier le numéro, vous devrez cocher la case « pas de numéro de carcasse / boîtier ». Le livre de police se chargera de générer un code unique pour identifier votre élément d'arme. Les numéros générés commencent toujours par SCA et sont composés de 7 chiffres (ex : SCA0000001)

Renseigner les éléments essentiels de l'arme (non obligatoire). Le bouton fléché situé à côté des éléments permet de dupliquer le numéro de carcasse / boitier / partie inférieure (lower).

#### L'arme appartient à un particulier

Concernant le détenteur d'origine, cliquez sur particulier. Munissez-vous de son numéro SIA, ce numéro est disponible si le particulier a déjà fait une vente ou un prêt d'arme auprès d'une armurerie. Ce numéro permet d'identifier le particulier et de vous éviter de renseigner toutes ses informations.

Le numéro SIA est connu par le détenteur ou vous pouvez le retrouver en faisant une recherche dans l'étape 2 de l'ajout de l'arme. Vous devrez renseigner son nom, prénom, pays de naissance, date de naissance, commune de naissance, code postal de naissance. Une fois le numéro récupéré, vous pouvez le communiquer au particulier.

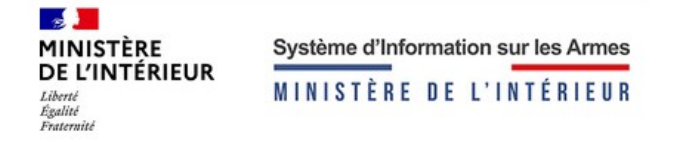

#### L'arme appartient à un professionnel

Tous les professionnels disposent d'un numéro SIA lors de la création de leur compte sur le livre de police. Pour éviter de renseigner le SIRET et la Raison sociale, vous pouvez passer par le numéro SIA du professionnel. Ainsi vous disposerez de toutes les informations du professionnel. Dans le cas contraire, vous pourrez le retrouver grâce à son SIRET.

#### **Récapitulatif et validation**

Passez à l'étape 3, cliquer sur « Valider », l'arme est dans votre stock au statut « pour dépôt ».

À la fin de l'étape 3, vous recevrez un mail vous informant que votre arme a bien été ajoutée.

Votre arme sera encodée avec le numéro RGA, la lettre C pour certifier l'arme, les 2 derniers chiffres de l'année en cours et le numéro de carcasse / boîtier.

Si votre arme fait l'objet d'un doublon elle sera encodée avec un AA# avant le numéro de carcasse / boîtier.

Une fiche de suivi arme, vous est aussi communiqué dans les caractéristiques de l'arme. Elle récapitule toutes les informations de l'arme, elle peut être utile en cas de perte ou de vol lors de votre dépôt de plainte auprès des autorités compétentes.

#### <span id="page-23-1"></span>**Je veux ajouter une arme neutralisée**

Si votre arme est neutralisée, vous devrez cocher la case « l'arme est neutralisée », renseignez la date et le lieu de neutralisation.

#### <span id="page-23-0"></span>**Je veux enregistrer les informations de l'ajout arme et compléter plus tard l'ajout**

À tout moment lors de l'ajout d'une arme, vous pouvez enregistrer les informations. Vous la retrouverez enregistrée en tant que « brouillon » dans votre livre de police numérique.

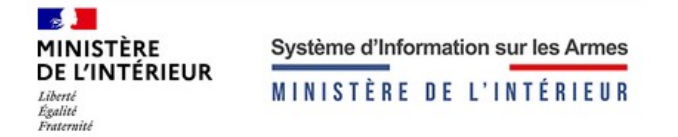

#### <span id="page-24-0"></span>**Je veux supprimer une arme**

Vous pouvez uniquement supprimer les armes au statut « Brouillon ». Par ailleurs, si vous avez fait une erreur de saisie sur une arme, vous pouvez la modifier (cf modifier une arme).

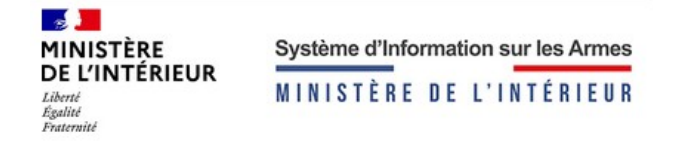

## <span id="page-25-1"></span>**5. Imports en masse**

#### <span id="page-25-0"></span>**5.1 Ajouter des armes en masse**

Pour ajouter des armes en masse, cliquer sur le bouton « ajouter des armes en masse ».

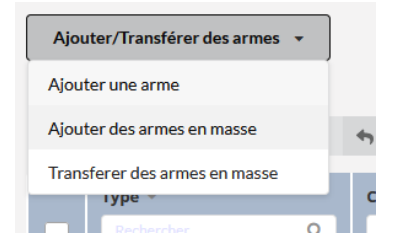

#### **Importer des armes**

Sur la page des ajouts en masse, vous pouvez importer des armes nationales ou internationales. Les règles à respecter pour importer les fichiers sont expliquées en bas de la page.

#### **Fichier national**

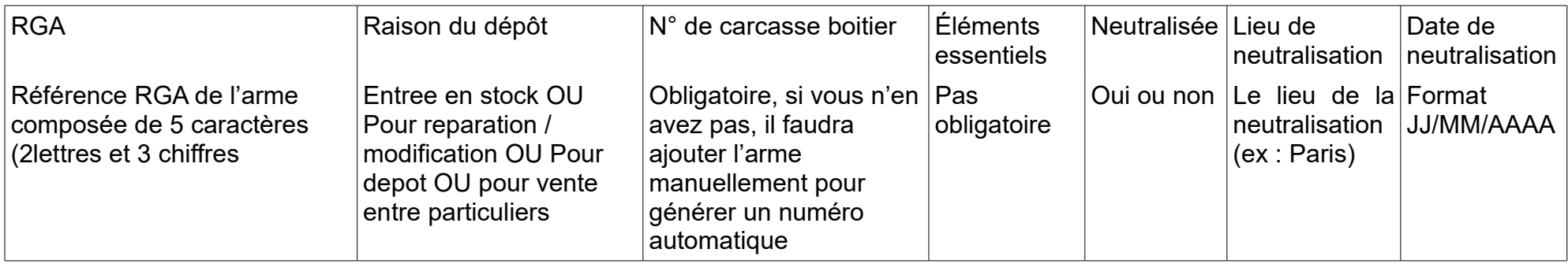

#### **Fichier international**

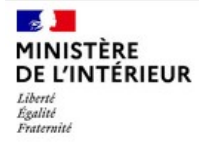

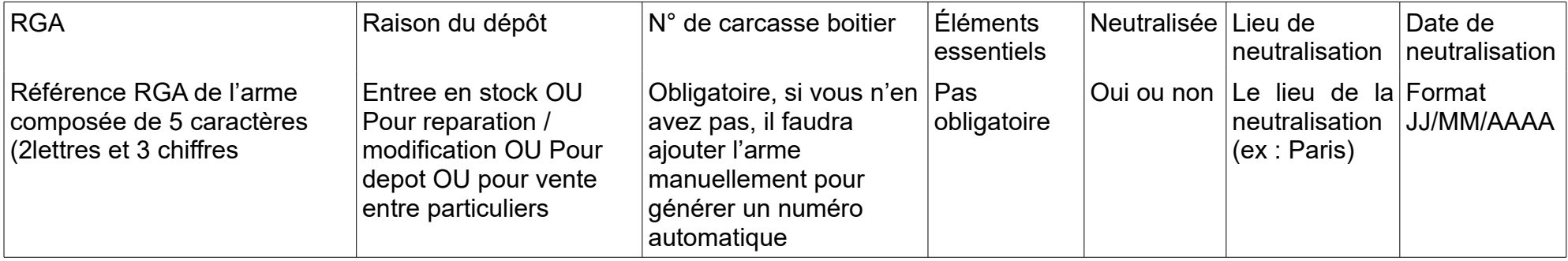

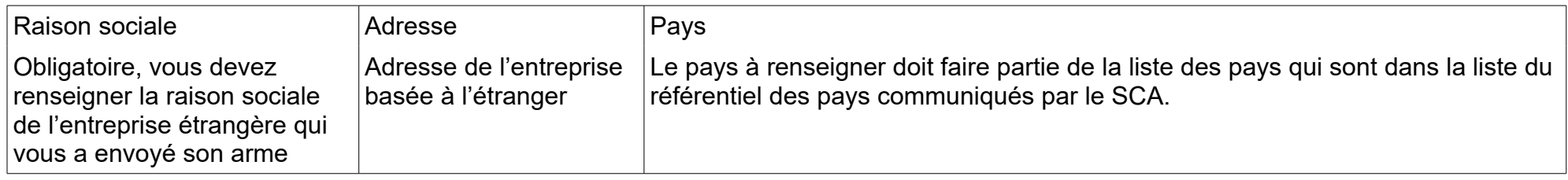

#### <span id="page-26-0"></span>**J'ai des erreurs lors de l'import**

Le fichier SIA 20LK212647 ajout des armes 2020 09 30 12 21 23 n'est pas valide : Vous avez modifié le fichier en supprimant / ajoutant des colonnes, il ne faut pas modifier le fichier.

**Un champ obligatoire n'a pas été saisi à la ligne 2 du fichier SIA\_20LK212647\_ajout\_des\_armes\_2020\_09\_30\_12\_21\_23. Veuillez importer un nouveau fichier complété :** Il manque un champ obligatoire dans le dit document.

**Les colonnes du fichier ne sont pas conformes :** Soit votre fichier comporte des erreurs (manque un champ obligatoire) soit le fichier n'est pas encodé en UTF-8, soit vous avez des erreurs de liées à votre navigateur (ctrl+R)

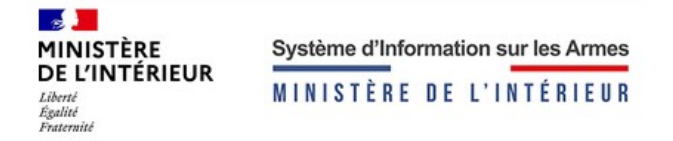

#### <span id="page-27-0"></span>**J'ai importé les armes**

Une notification vous sera envoyée pour vous informer du résultat de l'import des armes. l'import des armes est accessible dans l'onglet « résultats ».

Dans le tableau des armes, vous verrez le nom du fichier importé, en passant la souris sur la ligne du tableau, l'intitulé sera écrit en entier.

Le statut de l'import peut être :

- Refusé : Tout le fichier est rejeté, il comporte des erreurs, l'intégralité des erreurs est accessible dans le rapport d'erreur.

- Partiellement importé : Des armes ont été importées et d'autres ont été refusées. Vous avez un rapport d'erreur et un rapport d'import.

- Importé : Tout le fichier est importé, il ne comporte aucune erreur, vous pouvez visualiser les armes importées avec leur encodage dans le fichier d'import.

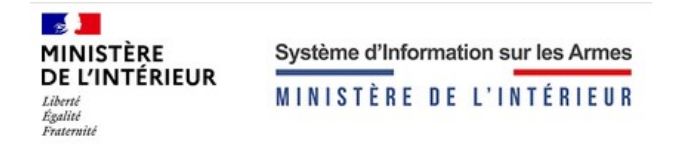

#### <span id="page-28-0"></span>**5.2 Transférer en masse des armes**

Pour transférer des armes en masse, cliquer sur le bouton « transférer des armes en masse ».

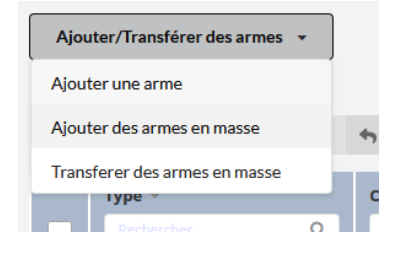

#### **Importer des armes**

Sur la page des transferts en masse, vous pouvez importer des armes nationales ou internationales qui sont à transférer. Les règles à respecter pour importer les fichiers sont expliquées en bas de la page.

#### **Fichier national**

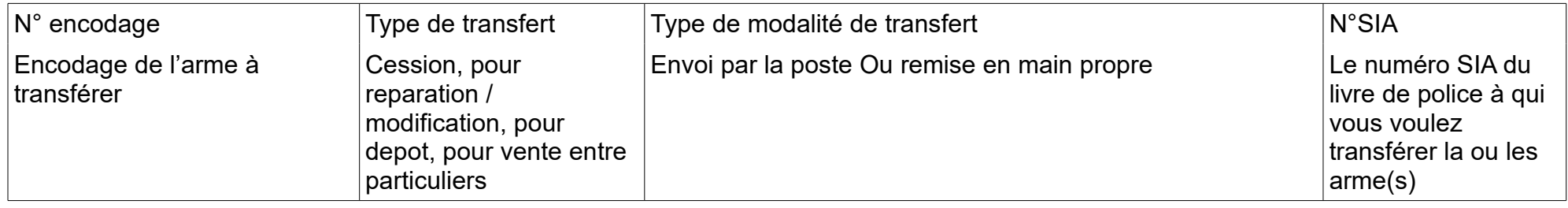

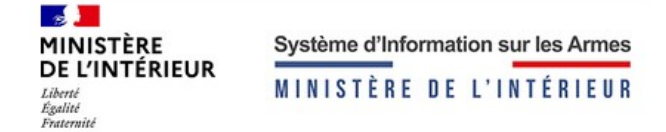

#### **Fichier international**

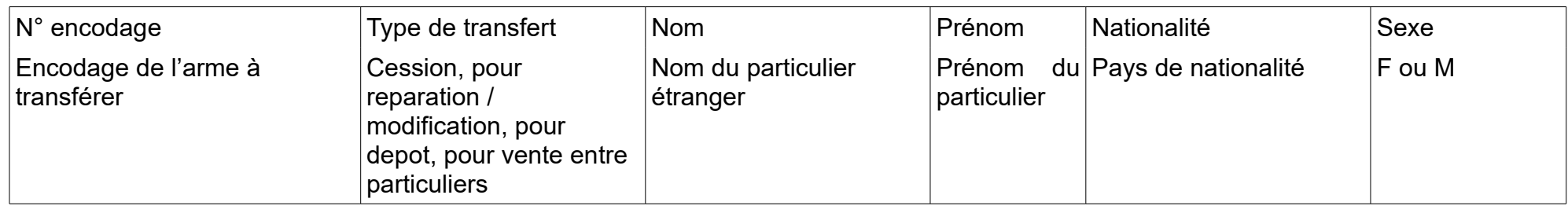

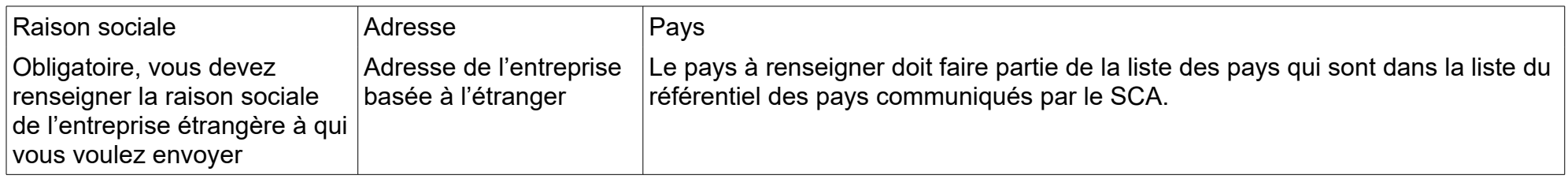

#### <span id="page-29-0"></span>**J'ai des erreurs lors de l'import**

**Le fichier SIA\_20LK212647\_ajout\_des\_armes\_2020\_09\_30\_12\_21\_23 n'est pas valide :** Vous avez modifié le fichier en supprimant / ajoutant des colonnes, il ne faut pas modifier le fichier.

**Un champ obligatoire n'a pas été saisi à la ligne 2 du fichier SIA\_20LK212647\_ajout\_des\_armes\_2020\_09\_30\_12\_21\_23. Veuillez importer un nouveau fichier complété :** Il manque un champ obligatoire dans le dit document.

**Les colonnes du fichier ne sont pas conformes :** Soit votre fichier comporte des erreurs (manque un champ obligatoire) soit le fichier n'est pas encodé en UTF-8, soit vous avez des erreurs de liées à votre navigateur (ctrl+R)

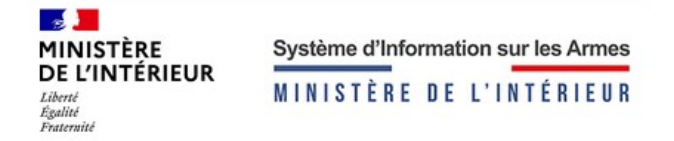

#### <span id="page-30-0"></span>**J'ai importé les armes**

Une notification vous sera envoyée pour vous informer du résultat de l'import des armes. l'import des armes est accessible dans l'onglet « résultats ».

Dans le tableau des armes, vous verrez le nom du fichier importé, en passant la souris sur la ligne du tableau, l'intitulé sera écrit en entier.

Le statut de l'import peut être :

- Refusé : Tout le fichier est rejeté, il comporte des erreurs, l'intégralité des erreurs est accessible dans le rapport d'erreur.

- Partiellement importé : Des armes ont été importées et d'autres ont été refusées. Vous avez un rapport d'erreur et un rapport d'import.

- Importé : Tout le fichier est importé, il ne comporte aucune erreur, vous pouvez visualiser les armes importées avec leur encodage dans le fichier d'import.

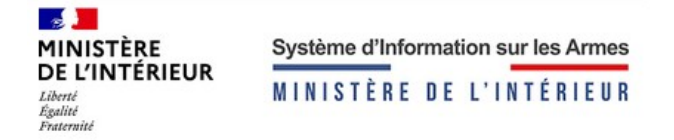

## <span id="page-31-2"></span>**6. Les carcasses / boitiers**

#### <span id="page-31-1"></span>**6.1 Accéder aux carcasses / boitiers**

Le livre de police gère les armes et les éléments d'arme de type « carcasse / boîtier ».

Cliquer sur « Mes carcasses / boitiers » dans votre livre de police numérique. Vous accéder à la page qui gère les carcasses / boitiers.

#### <span id="page-31-0"></span>**6.2 Ajouter une carcasse / boitier**

#### **Description de la carcasse / boitier**

Vous pouvez ajouter une carcasse / boitier en cliquant sur « Ajouter une carcasse / boitier / partie inférieur (lower) ».

Renseigner le numéro de votre carcasse / boitier / partie inférieur (lower), si vous n'avez pas de numéro, cochez la case « pas de n° de carcasse », le système générera un numéro unique pour vous permettre de tracer votre carcasse / boitier / partie inférieur (lower).

Cochez la raison du dépôt de votre carcasse / boitier / partie inférieur (lower) dans votre livre de police numérique :

• Entrée en stock : la carcasse / boitier / partie inférieur (lower) vous appartient, vous en êtes le propriétaire. Pour dépôt : la carcasse / boitier / partie inférieur (lower) vous a été déposée ou prêtée. Pour modification / réparation : la carcasse / boitier / partie inférieur (lower) vous a été déposée pour réparation / modification.

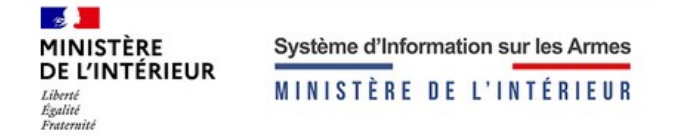

#### **Saisie des informations**

La date d'entrée en stock correspond à la date de saisie de l'arme dans le livre de police numérique. L'arme appartient à un particulier

Concernant le détenteur d'origine, cliquez sur « Particulier ». Munissez-vous de son numéro SIA, ce numéro est disponible si le particulier a déjà fait une vente ou un prêt d'arme ou d'un élément d'arme auprès d'une armurerie. Ce numéro permet d'identifier le particulier et de vous éviter de renseigner toutes ses informations.

Le numéro SIA est connu par le détenteur ou vous pouvez le retrouver en faisant une recherche dans l'étape 2 de l'ajout de l'élément d'arme. Vous devrez renseigner son nom, prénom, pays de naissance, date de naissance, commune de naissance, code postal de naissance. Une fois le numéro récupéré, vous pouvez le communiquer au particulier.

Passez à l' étape 3 et cliquez sur « Valider »

A la fin de l'étape 3, vous recevrez un mail vous informant que votre élément d'arme a bien été ajouté.

Votre carcasse / boitier / partie inférieur (lower) sera encodée avec le numéro que vous aurez renseigné. Vous pouvez dérouler la ligne du tableau pour avoir les informations complètes.

#### L'arme appartient à un professionnel

Tous les professionnels disposent d'un numéro SIA lors de la création de leur compte sur le livre de police. Pour éviter de renseigner le SIRET et la Raison sociale, vous pouvez passer par le numéro SIA du professionnel. Ainsi vous disposerez de toutes les informations du professionnel. Dans le cas contraire, vous pourrez le retrouver grâce à son SIRET.

#### **Récapitulatif et validation**

Passez à l' étape 3, cliquez sur « Valider », l'arme est dans votre stock au statut « pour dépôt ».

À la fin de l'étape 3, vous recevrez un mail vous informant que votre arme a bien été ajoutée.

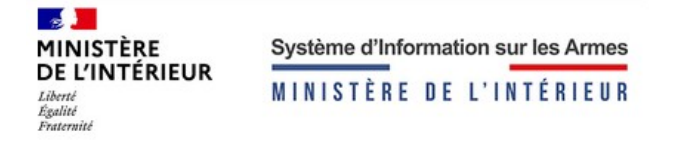

Votre arme sera encodée avec le numéro RGA, la lettre C pour certifier l'arme, les 2 derniers chiffres de l'année en cours et le numéro de carcasse / boîtier.

Si votre arme fait l'objet d'un doublon elle sera encodée avec un AA# avant le numéro de carcasse / boîtier.

Une fiche de suivi arme, vous est aussi communiquée dans le déroulé de l'arme. Elle récapitule toutes les informations de l'arme, elle peut être utile en cas de perte ou de vol lors de votre dépôt de plainte auprès des autorités compétentes.

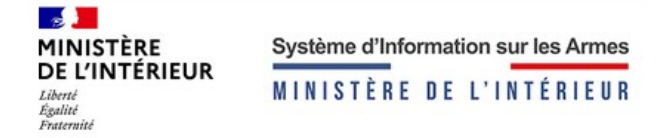

## <span id="page-34-1"></span>**7. Modifier une arme**

#### <span id="page-34-0"></span>**7.1 L'action modifier une arme**

Dans le tableau des armes, cliquer sur la case à gauche de l'arme à modifier et cliquer sur le bouton « modifier / réparer ».

#### <span id="page-34-5"></span>**7.2 Modification des caractéristiques de l'arme**

#### <span id="page-34-4"></span>**Je me suis trompée de référence RGA**

Vous pouvez modifier une arme en changeant le numéro RGA. En changeant le numéro RGA, l'arme sera ré-encodée, l'ancien numéro d'encodage de l'arme sera historisé.

#### <span id="page-34-3"></span>**Le numéro de carcasse / boîtier / partie inférieure (lower) est erroné**

Cliquer sur « corriger le numéro de carcasse / boîtier / partie inférieur (lower) ». Renseigner le nouveau numéro de carcasse.

En corrigeant une carcasse / boîtier, le numéro de carcasse / boîtier sera mis à jour.

L'arme sera ré-encodée avec la nouvelle carcasse.

#### <span id="page-34-2"></span>**Je veux remplacer la carcasse / boîtier / partie inférieure (lower)**

Cliquez sur « remplacer la carcasse ». En remplaçant une carcasse / boîtier, vous devez avoir préalablement ajouté des carcasses dans votre livre de police. Si vous avez des carcasses, vous aurez la liste exhaustive dans la fenêtre de remplacement. Vous pourrez

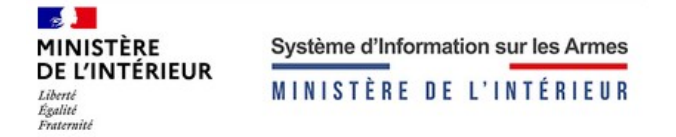

sélectionner une carcasse présente dans la liste et remplacer la carcasse qui est sur l'arme par celui qui est dans votre stock. L'arme sera ré-encodée avec la nouvelle carcasse.

#### <span id="page-35-0"></span>**Je veux déclasser mon arme**

Vous pouvez déclasser une arme si celle-ci fait l'objet d'une erreur de classement.

Cliquez sur « réparer / modifier » une arme, dans le formulaire, cliquez sur « Déclasser ». Une demande de déclassement sera alors envoyée au SCA. Dans les caractéristiques de l'arme, il apparaîtra que la demande sera en cours de traitement.

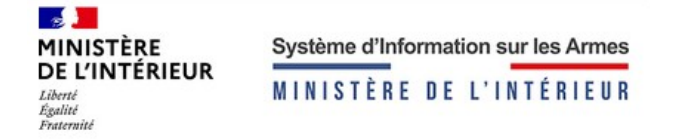

## <span id="page-36-2"></span>**8. Transférer une arme**

#### <span id="page-36-1"></span>**8.1 L'action transférer une arme**

Cliquer sur la case à gauche de ou des armes à transférer. Seule condition. Si vous transférez plusieurs armes, elles doivent avoir le même statut.

#### **Validation des armes**

Au clic sur « Transférer », vous pourrez consulter le récapitulatif des armes que vous souhaitez transférer, il vous est possible de supprimer des armes à transférer, elles seront renvoyées dans votre livre de police numérique.

Seuls les destinataires qui sont autorisés à recevoir des armes classées en catégorie A et/ou B sont autorisés à recevoir ces classements d'armes dans leur livre de police numérique.

#### **Transaction**

À l'étape 2, il vous sera demandé le type de transfert à effectuer.

#### <span id="page-36-0"></span>**Je veux vendre une arme à un professionnel ou à un particulier**

Il s'agit d'une vente, donc d'une cession d'arme. Cliquez sur « Cession ».

Vous pouvez choisir d'envoyer votre arme à :

- un professionnel extérieur
- un particulier

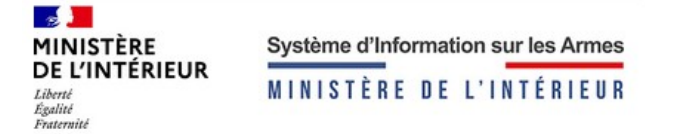

Tous les professionnels disposent d'un numéro SIA lors de la création de leur compte sur le livre de police. Pour éviter de renseigner le SIRET et la raison sociale, vous pouvez passer par le numéro SIA du professionnel. Ainsi vous disposerez de toutes les informations du professionnel.

Tous les particuliers disposent d'un numéro SIA dès lors qu'ils seront enregistrés dans le livre de police après une transaction. Pour éviter de renseigner toutes les informations du particulier, vous pouvez passer par le numéro SIA du particulier et disposer de toutes les informations nécessaires.

Le numéro SIA est connu par le détenteur ou vous pouvez le retrouver en faisant une recherche dans l'étape 2 du transfert de l'arme. Pour un professionnel, vous devrez le rechercher par SIRET, pour un particulier par son nom, prénom, pays de naissance, date de naissance, commune de naissance, code postal de naissance. Une fois le numéro récupéré, vous pouvez le communiquer au particulier ou au professionnel.

Une interrogation du FINIADA sera automatiquement réalisé.

Vous devrez également renseigner la modalité de transfert de votre arme :

- Envoi par la poste
- Remise en mains propres

Pour chaque modalité renseignée, un délai de réception est à prévoir. Si au bout de deux semaines, le destinataire n'a pas réceptionné les armes dans son livre de police numérique, des mails seront envoyés sur les boites mails respectives de l'expéditeur, du destinataire, du SCA et de la préfecture.

#### **Récapitulatif et validation**

Après validation à l'étape 3, vous recevrez un mail ainsi que le destinataire afin de l'aviser pour la réception des armes.

Votre arme sera en expédition avec le statut « Expédition en cours » et du côté du destinataire, l'arme sera au statut « À réceptionner ».

En attendant l'ouverture du portail livre de police numérique pour les particuliers, les armes seront automatiquement réceptionnées.

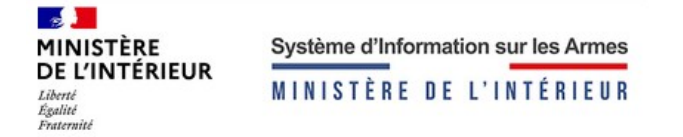

Pour les cessions, lors de la réception, vous pourrez avertir la préfecture du changement de propriétaire grâce au CERFA mis à votre disposition pour les armes en catégorie C . Ce CERFA est disponible dans l'onglet historique du livre de police numérique.

Une attestation d'acquisition est générée pour les armes en catégorie A ou B. Elle doit être jimprimer en double et jointe au volet 1et 2 de l'autorisation.

#### <span id="page-38-0"></span>**Je veux déposer une arme pour réparation / modification à un professionnel**

#### **Transaction**

À l'étape 2, il vous sera demandé le type de transfert à effectuer. Il s'agit d'une réparation / modification, donc d'une cession d'arme. Cliquez sur « Pour réparation / modification »

Vous pouvez choisir d'envoyer votre arme à :

- un professionnel extérieur
- un particulier

Tous les professionnels disposent d'un numéro SIA lors de la création de leur compte sur le livre de police numérique. Pour éviter de renseigner le SIRET et la raison sociale, vous pouvez passer par le numéro SIA du professionnel. Ainsi vous disposerez de toutes les informations du professionnel.

Le numéro SIA est connu par le détenteur ou vous pouvez le retrouver en faisant une recherche dans l'étape 2 du transfert de l'arme. Pour un professionnel, vous devrez le rechercher par SIRET.

Vous devrez également renseigner la modalité de transfert de votre arme :

- Envoi par la poste
- Remise en mains propres

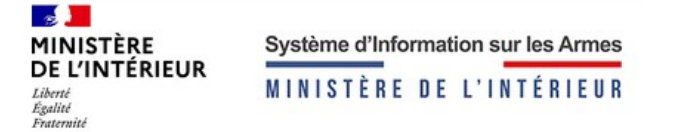

Pour chaque modalité renseignée, un délai de réception est à prévoir. Si au bout de X jours, le destinataire n'a pas réceptionné les armes dans son livre de police numérique, des mails seront envoyés sur les boites mails respectives de l'expéditeur, du destinataire, du SCA et de la préfecture.

#### **Récapitulatif et validation**

Après validation à l'étape 3, vous recevrez un mail et le destinataire également afin de l'aviser pour la réception des armes.

Votre arme sera en expédition avec le statut « Expédition en cours » et du côté du destinataire, l'arme sera au statut « À réceptionner ».

#### <span id="page-39-0"></span>**Je veux déposer une arme pour dépôt à un professionnel**

#### **Transaction**

À l'étape 2, il vous sera demandé le type de transfert à effectuer. Il s'agit donc d'un dépôt. Cliquez sur « Pour dépôt »

Vous pouvez choisir d'envoyer votre arme à :

- un professionnel
- un particulier

Tous les professionnels disposent d'un numéro SIA lors de la création de leur compte sur le livre de police numérique. Pour éviter de renseigner le SIRET et la raison sociale, vous pouvez passer par le numéro SIA du professionnel. Ainsi vous disposerez de toutes les informations du professionnel.

Le numéro SIA est connu par le détenteur ou vous pouvez le retrouver en faisant une recherche dans l'étape 2 du transfert de l'arme. Pour un professionnel, vous devrez le rechercher par SIRET.

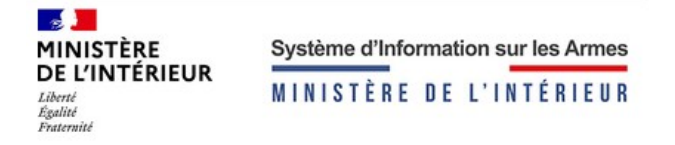

Vous devrez également renseigner la modalité de transfert de votre arme.

- Envoi par la poste
- Remise en mains propres

Pour chaque modalité renseignée, un délai de réception est à prévoir. Si au bout de X jours, le destinataire n'a pas réceptionné les armes dans son livre de police numérique, des mails seront envoyés sur les boites mails respectives de l'expéditeur, du destinataire, du SCA et de la préfecture.

#### **Récapitulatif et validation**

Après validation en étape 3, vous recevrez un mail et le destinataire également afin de l'aviser pour la réception des armes.

Votre arme sera en expédition avec le statut « expédition en cours » et du côté du destinataire, l'arme sera au statut « À réceptionner ».

#### <span id="page-40-0"></span>**Je veux transférer une arme pour un prêt à un professionnel**

#### **Transaction**

À l'étape 2, il vous sera demandé le type de transfert à effectuer. Il s'agit donc d'un dépôt. Cliquez sur « Pour dépôt »

Vous pouvez choisir d'envoyer votre arme à :

- un professionnel
- un particulier

Tous les professionnels disposent d'un numéro SIA lors de la création de leur compte sur le livre de police. Pour éviter de renseigner le SIRET et la raison sociale, vous pouvez passer par le numéro SIA du professionnel. Ainsi vous disposerez de toutes les informations du professionnel.

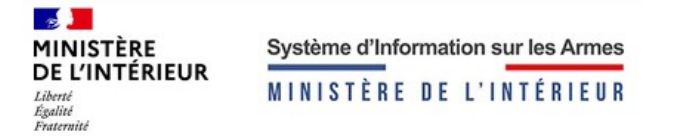

Le numéro SIA est connu par le détenteur ou vous pouvez le retrouver en faisant une recherche dans l'étape 2 du transfert de l'arme. Pour un professionnel, vous devrez le rechercher par SIRET.

Vous devrez également renseigner la modalité de transfert de votre arme :

- Envoi par la poste
- Remise en mains propres

Pour chaque modalité renseignée, un délai de réception est à prévoir. Si au bout de X jours, le destinataire n'a pas réceptionné les armes dans son livre de police numérique, des mails seront envoyés sur les boites mails respectives de l'expéditeur, du destinataire, du SCA et de la préfecture.

#### **Récapitulatif et validation**

Après validation en étape 3, vous recevrez un mail et le destinataire également afin de l'aviser pour la réception des armes.

Votre arme sera en expédition avec le statut « Expédition en cours » et du côté du destinataire, l'arme sera au statut « À réceptionner ».

#### <span id="page-41-1"></span>**8.2 Acquitter**

#### <span id="page-41-0"></span>**Je veux acquitter le transfert d'une arme**

Si une arme est au statut « À réceptionner », cela veut dire que vous devez réceptionner cette arme. À la réception, l'arme entre dans votre stock et elle est localisée chez vous. Cliquez sur l'arme et faire l'action « Réceptionner ».

Un mail sera envoyé chez l'expéditeur pour l'informer de la bonne réception de celle-ci dans votre livre de police numérique.

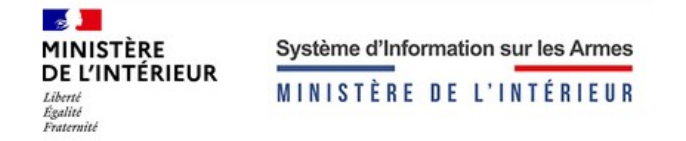

## <span id="page-42-1"></span>**9. Les armes sorties du livre de police**

#### <span id="page-42-0"></span>**Je veux restituer l'arme à son propriétaire**

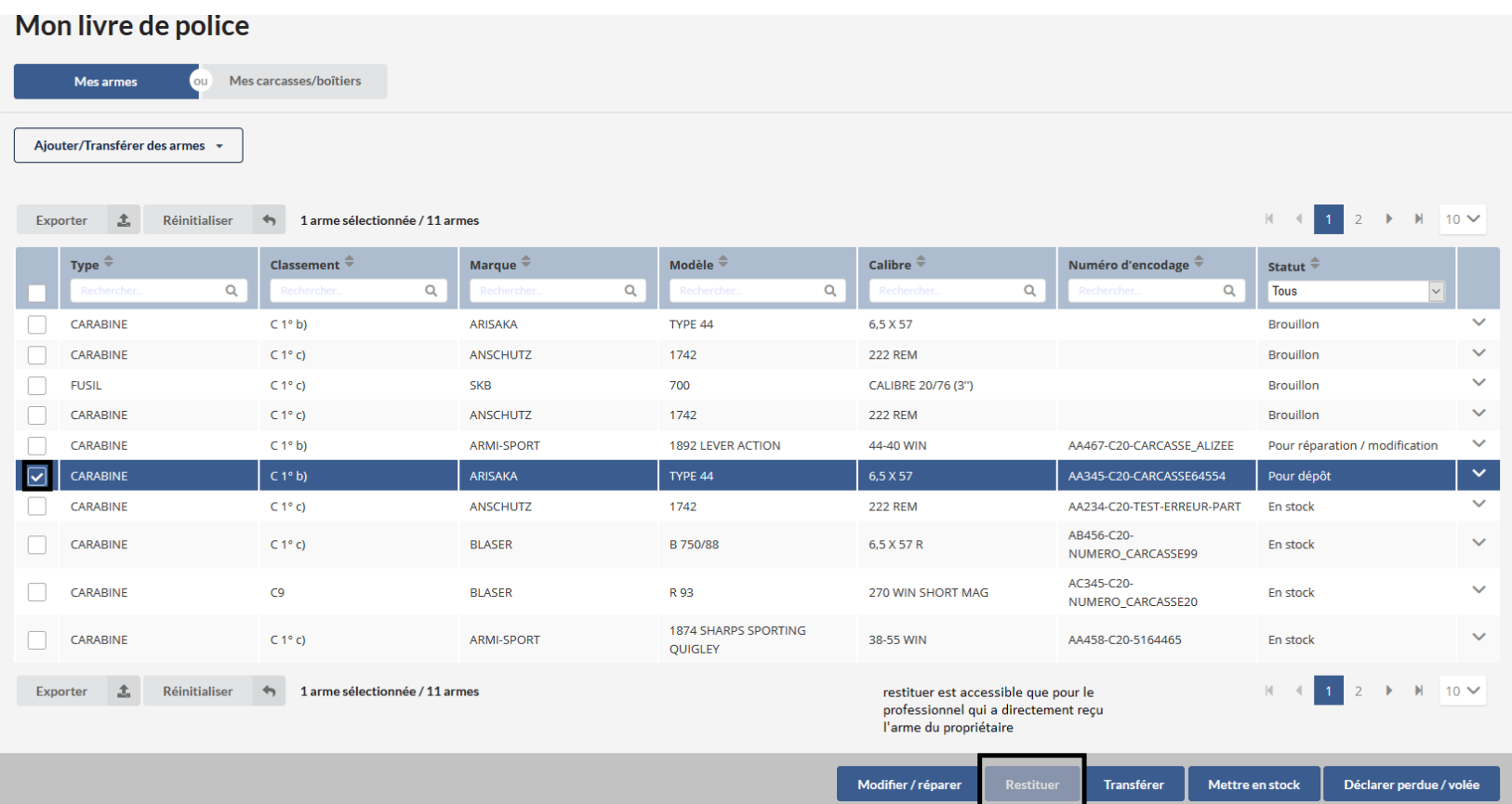

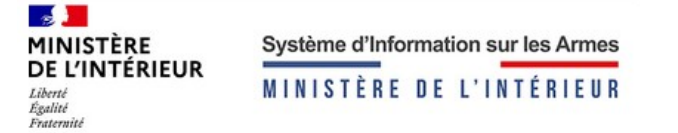

Pour restituer une arme à son propriétaire vous devez être responsable de l'arme. Seul le professionnel qui a reçu l'arme du propriétaire d'origine peut la restituer à son propriétaire. Les autres professionnels qui auront reçu l'arme devront transférer l'arme jusqu'au professionnel responsable de l'arme.

La démarche étant de transférer au professionnel d'origine qui est renseigné dans le déroulé de l'arme dans votre historique.

Si vous êtes le professionnel responsable, vous verrez le bouton « Restituer » au clic sur l'arme à restituer. Au clic sur le bouton « Restituer », vous aurez les informations du propriétaire d'origine, vous pourrez modifier ses informations à n'importe quel moment.

Après validation en étape 3, vous recevrez un mail et le destinataire également afin de l'aviser pour la réception des armes.

Votre arme sera en expédition avec le statut « Expédition en cours » et du côté du destinataire, l'arme sera au statut « À réceptionner ».

En attendant l 'ouverture du portail livre de police numérique pour les particuliers, les armes seront automatiquement réceptionnées.

#### <span id="page-43-0"></span>**J'ai envoyé une arme à l'étranger dont je ne suis pas propriétaire**

Vous avez envoyé une arme à l'étranger dont vous n'êtes pas le propriétaire. L'arme n'est plus dans votre livre de police numérique, elle est actuellement dans votre historique de sorties d'armes avec pour type de transfert « Pour réparation / modification » ou « Pour dépôt ». Vous pouvez renseigner le numéro SIA du destinataire ou du numéro d'encodage de l'arme pour trouver votre arme à rapatrier .

Une fois l'encodage trouvé, faites copier et rendez-vous dans « Ajouter une arme unitairement ». Coller l'encodage de l'arme dans « Ajouter une arme connue du SIA ». Puis cliquez sur la raison du dépôt qui vous est proposée. Passez à l'étape 2, vous aurez connaissance du propriétaire de l'arme, cliquer sur « Valider ». L'arme est revenue dans votre livre de police numérique.

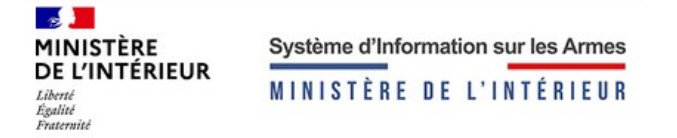

#### <span id="page-44-2"></span>**J'ai envoyé une arme à l'étranger dont je suis propriétaire**

Vous avez envoyé une arme à l'étranger. L'arme est dans votre livre de police numérique,au statut « En réparation / modification » ou « En dépôt ».

Copier l'encodage de votre arme et rendez-vous dans « Ajouter une arme unitairement ». Coller l'encodage de l'arme dans « Ajouter une arme connue du SIA ». Puis cliquez sur la raison du dépôt qui vous est proposée. Passez à l'étape 2 puis cliquer sur « Valider ». L'arme est revenue dans votre livre de police numérique.

#### <span id="page-44-1"></span>**Je veux restituer l'arme à un professionnel qui n'est pas responsable de l'arme**

Une arme vous a été envoyée par un professionnel, vous voulez la lui restituer. Vous devez faire un transfert et renseigner son numéro SIA. Il la réceptionnera et la restituera à son propriétaire.

#### <span id="page-44-0"></span>**Où sont les armes qui ont été vendues ?**

Dans l'historique des sorties d'armes, vous pourrez consulter toutes les armes qui ont été cédées, vendues aux particuliers, modifiées, restituées et détruites.

Vous pouvez effectuer une recherche grâce aux filtres dans le tableau des armes.

Vous pouvez télécharger des bordereaux, les CERFA et les attestations présentes dans votre tableau de sorties d'armes. Pour ce faire, sélectionner les armes, une barre apparaît en bas de l'écran, vous pourrez télécharger au choix les CERFA, les attestations ou les bordereaux.

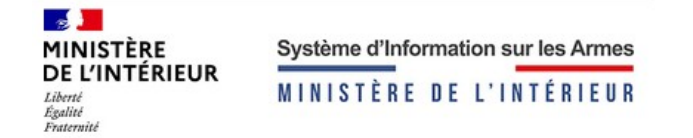

#### <span id="page-45-0"></span>**Je veux rapatrier une arme**

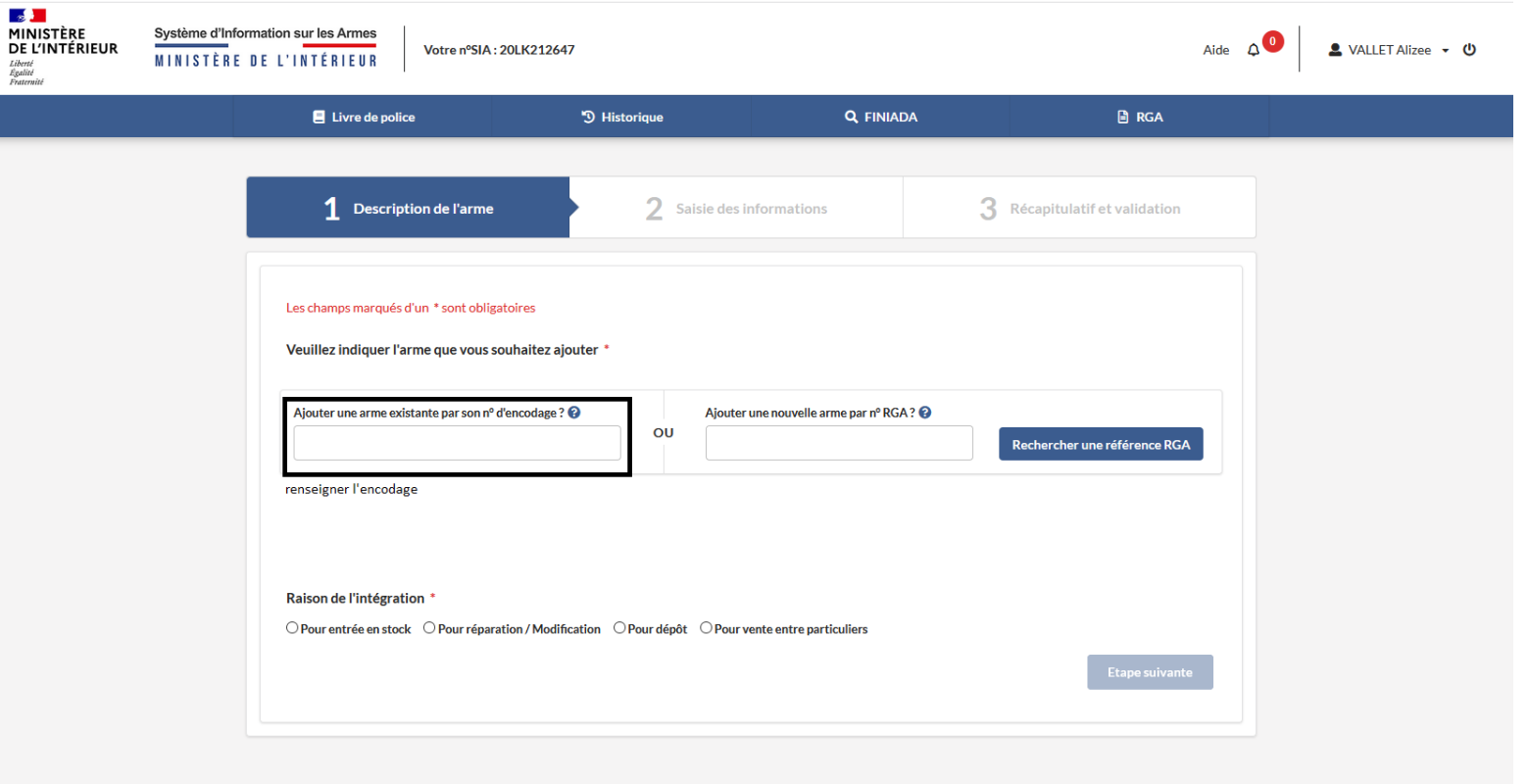

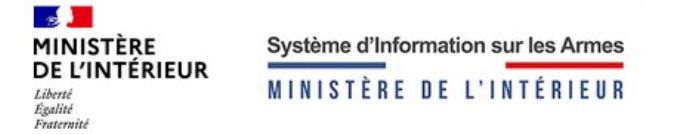

Pour rapatrier une arme, il vous faut récupérer son numéro d'encodage dans l'historique des sorties d'armes. Une fois l'encodage récupéré, vous pourrez le coller dans « Ajout arme connu du SIA ». Une fois collé, vous pourrez passer à l'étape 2, visualiser l'actuel propriétaire de l'arme et confirmer son rapatriement.

Votre arme pourra être rapatriée pour plusieurs raisons :

- Votre arme rentre en stock dans votre livre de police, ajouter l'arme en stock
- Votre arme rentre pour une réparation ou une modification dans votre livre de police, ajouter l'arme pour réparation / modification
- Votre arme rentre pour un dépôt, une location, un prêt dans votre livre de police, ajouter l'arme pour dépôt

## <span id="page-46-1"></span>**10. Je veux consulter tous les établissements de mon autorisation ministérielle**

Si vous êtes responsable légal, vous pouvez consulter tous les livres de police numérique lié à votre SIRET. Vous devez cliquer sur « Gestion de mes établissements ». Vous verrez alors tous les établissements rattachés à votre compte. En cliquant sur un établissement, vous pouvez consulter toutes les informations du livre de police numérique.

## <span id="page-46-0"></span>**11. Modifier mes informations personnelles**

Pour modifier vos informations personnelles, cliquez sur « Gestion de comptes ». Ensuite, cliquez sur « Modifier », vous pourrez modifier les informations telles que votre CNI / passeport, email, téléphone, adresse postale.

Vous pourrez aussi modifier le mot de passe de votre compte.

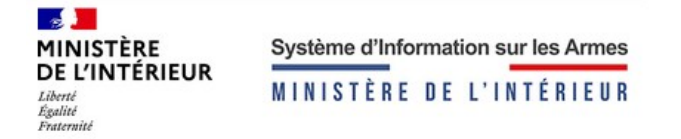

## <span id="page-47-2"></span>**12. Comment accéder à mes autorisations**

Pour accéder à vos autorisations ministérielles, agréments, vous y accéderez dans « Mes autorisations ».

### <span id="page-47-1"></span>**13. Gérer mes établissements**

Si vous êtes représentant légal, vous pourrez consulter tous vos établissements liés à votre autorisation ministérielle. Vous pourrez consulter uniquement les livres de polices numérique de vos établissements.

## <span id="page-47-0"></span>**14. FINIADA**

Les opérations de transferts d'armes interrogent automatiquement le FINIADA. Vous pouvez aussi y accéder via le menu FINIADA.

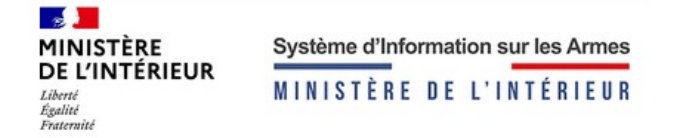

## <span id="page-48-3"></span>**15. Gérer les employés**

Cliquer sur la flèche en haut à droite de la page dans votre livre de police numérique et cliquer sur « Gestion des employés ».

#### <span id="page-48-2"></span>**Ajouter un employé**

Pour ajouter un employé, cliquer sur « Ajouter un employé ». Dans le formulaire, saisir les informations obligatoires. À la validation, un mail avec le mot de passe du compte est envoyé à l'employé. En revanche, c'est à vous de lui communiquer son identifiant avec lequel il pourra se connecter. À la première connexion de l'employé, le système lui demandera de réinitialiser son mot de passe provisoire.

#### <span id="page-48-1"></span>**Modifier les informations d'un employé**

Pour modifier les informations d'un employé, cliquer sur « Modifier ». Vous pourrez modifier toutes les informations saisies lors de l'ajout de celui-ci dans votre livre de police numérique.

#### <span id="page-48-0"></span>**Supprimer un employé**

Pour supprimer un employé, cliquer sur supprimer un employé. L'employé sera définitivement supprimé.

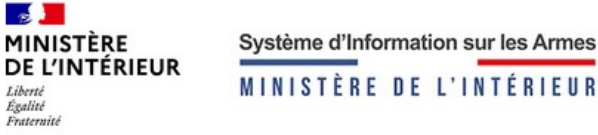

# VENTE D'UNE ARME DE CATÉGORIE A 1 OU B AVANT LA MISE EN PLACE DU PORTAIL DÉTENTEURS

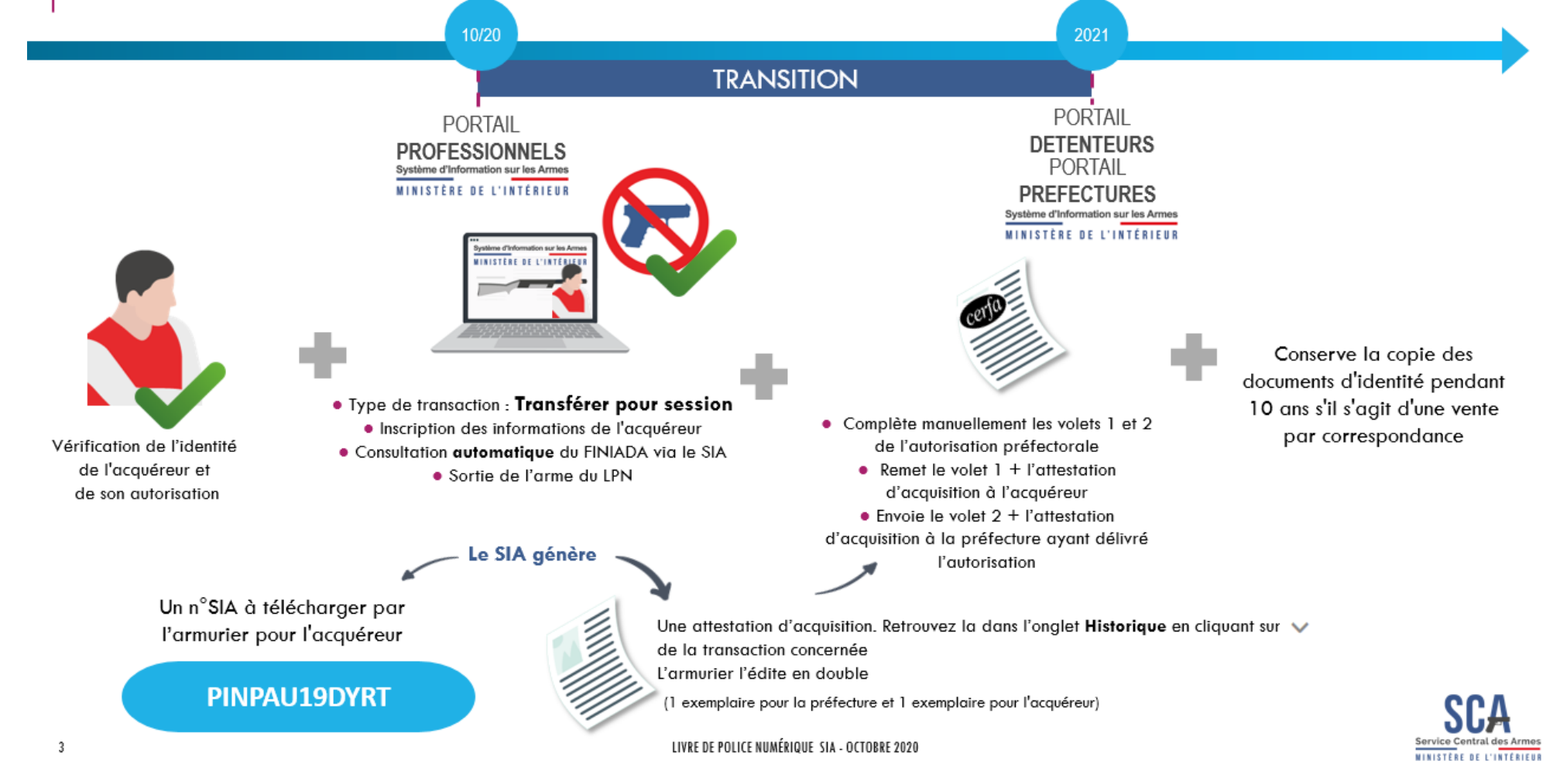

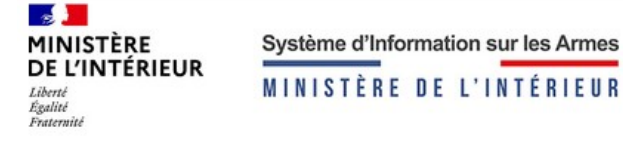

# VENTE D'UNE ARME DE CATÉGORIE C AVANT LA MISE EN PLACE DU PORTAIL DÉTENTEURS

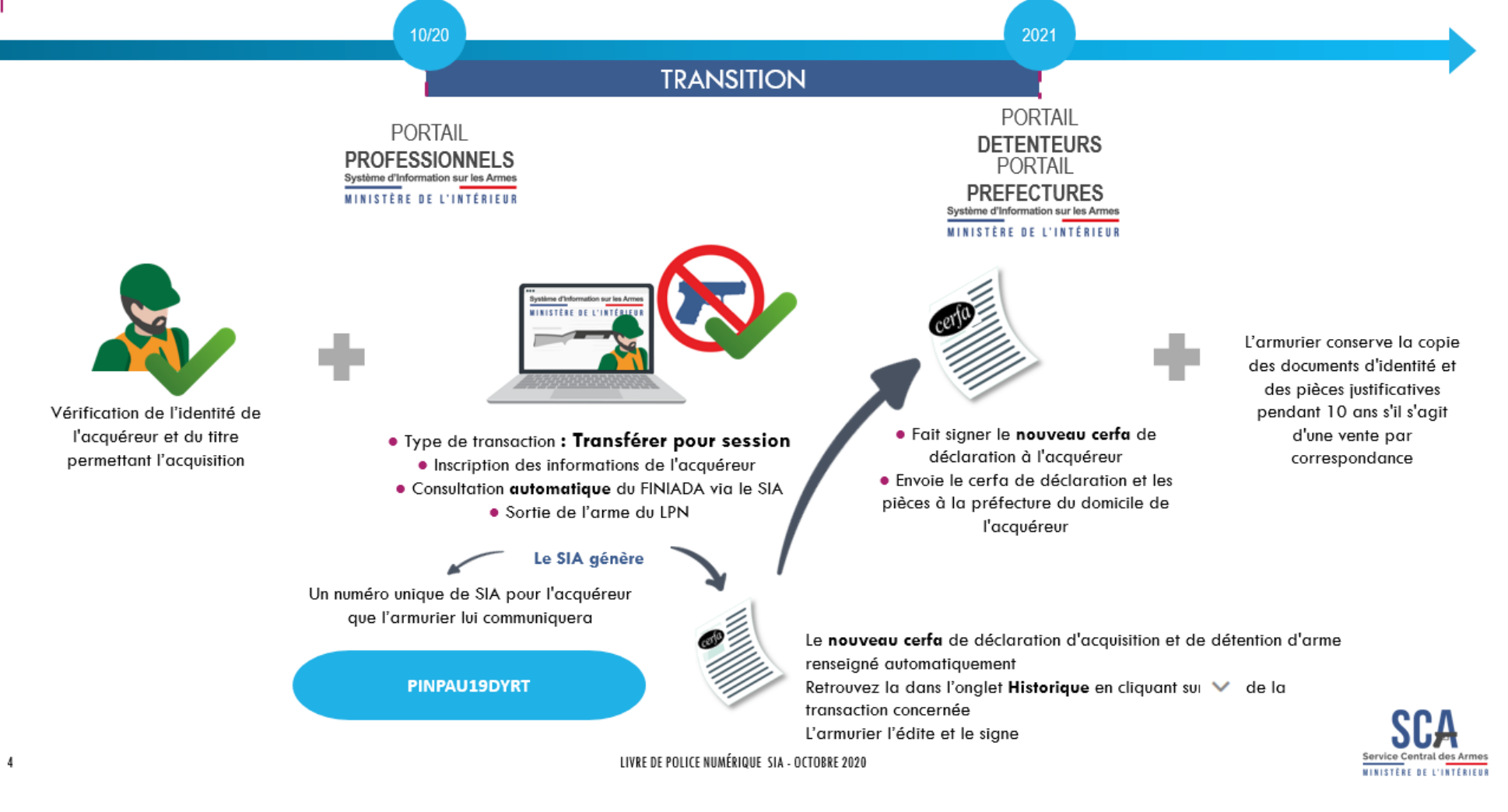

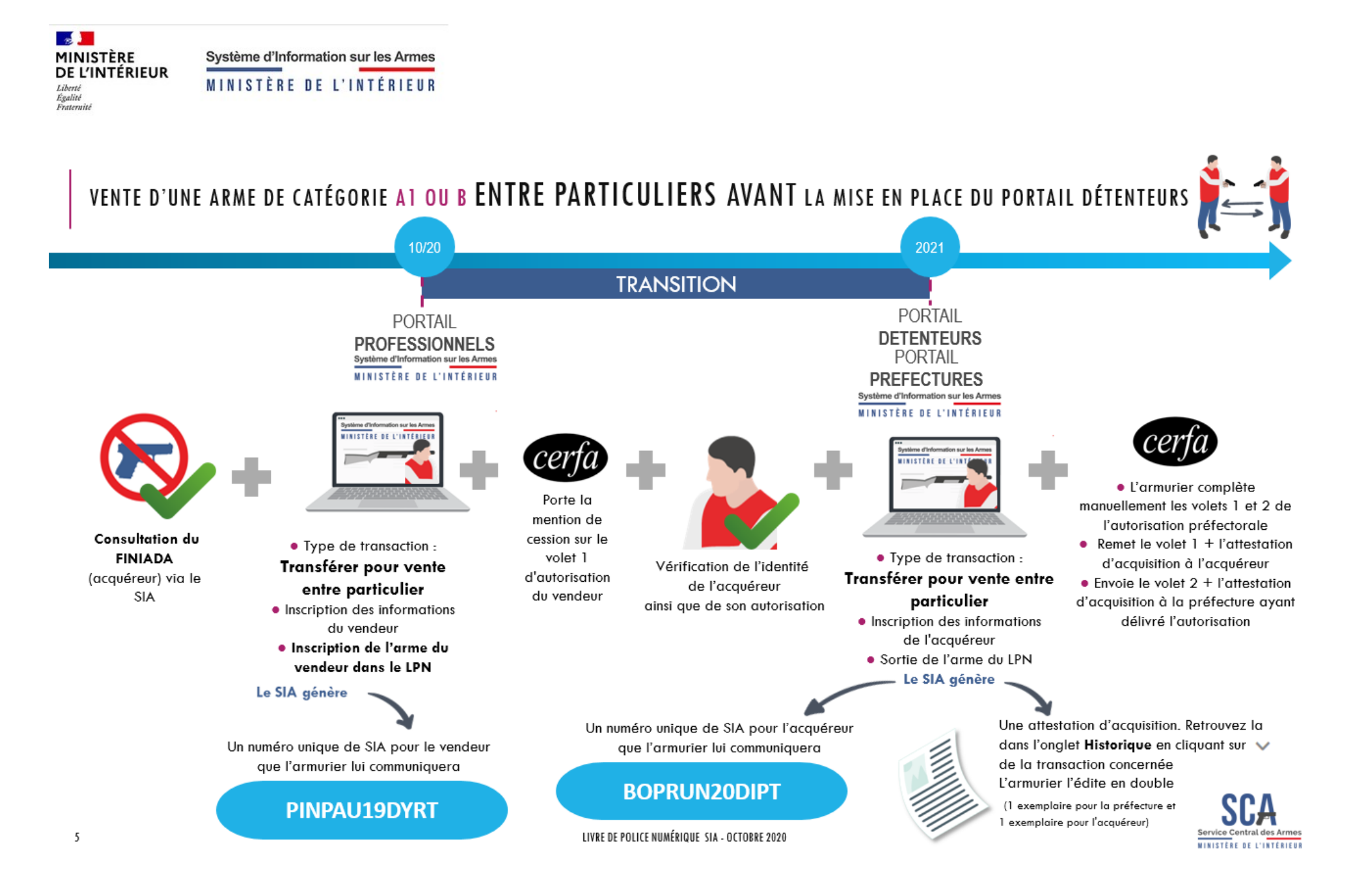

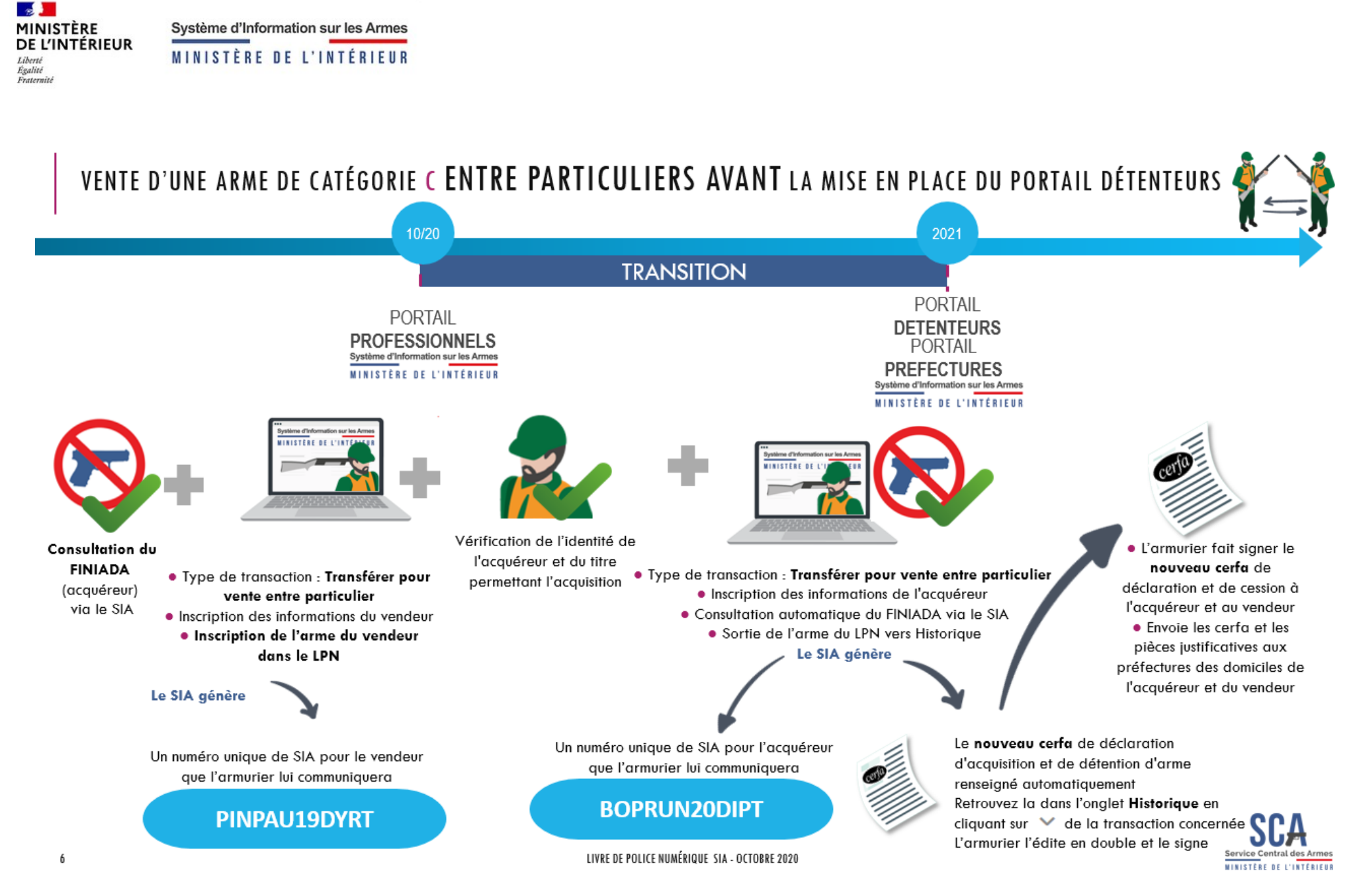